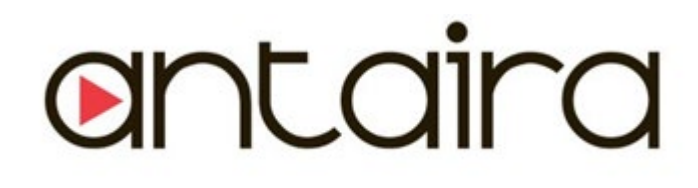

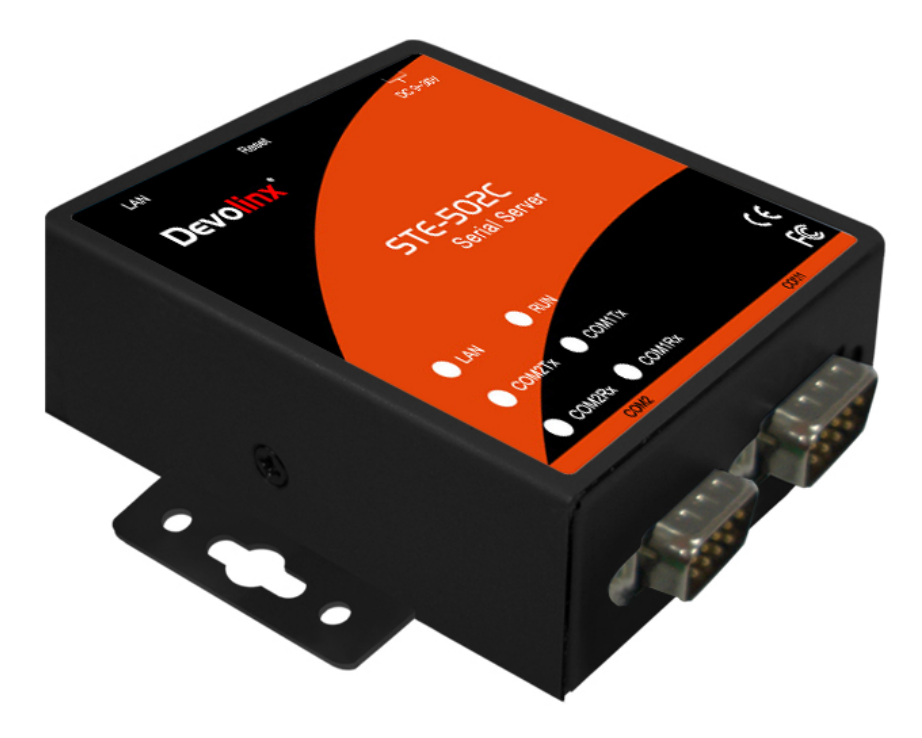

**Serial-Ethernet Server** 

# **STE-502C**

# **User's Manual**

Version 2.0

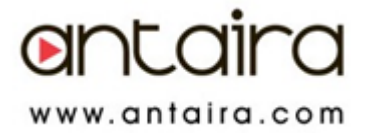

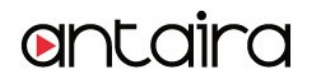

# **IMPORTANT ANNOUNCEMENT**

The information contained in this document is the property of Antaira Technologies, LLC and is supplied for the sole purpose of operation and maintenance of products of Antaira Technologies, LLC No part of this publication is to be used for any other purposes, and it is not to be reproduced, copied, disclosed, transmitted, stored in a retrieval system, or translated into any human or computer language, in any form, by any means, in whole or in part, without the prior explicit written consent of Antaira Technologies, LLC.

# **Published by**

Antaira Technologies,LLC Toll-Free: 1-877-229-3665 e-Mail: [info@antaira.com](mailto:info@antaira.com) Website[:www.antaira.com](http://www.antaira.com/)

Copyright © 2018 Antaira Technologies, LLC. All rights reserved.

All other product names referenced herein are registered trademarks of their respective companies.

This document is intended to provide customers with brief descriptions on the product and to assist customers to get started. For detail information and operations of the product, please refer to the manual in the CD attached.

# **FCC WARNING**

# **Class A for Ethernet Serial Server**

This equipment has been tested and found to comply with the limits for a Class A digital device pursuant to Part 15 of the FCC rules. These limits are designed to provide reasonable protection against harmful interference when the equipment is operated in a commercial environment. This equipment generates, uses and radiates radio frequency energy and, if not installed and used in accordance with the instructions, may cause harmful interference to radio communications.

Operation of this equipment in a residential area is likely to cause harmful interference in which case the user will be required to correct the interference at his own expenses.

Ashielded-type power cord is required in order to meet FCC emission limits and also to prevent interference to the nearby radio and television reception. It is essential that only the supplied power cord can beused.

Use only shielded cables to connect the device's RS-232 or RS-485 port.

Be cautioned that changes or modifications not explicitly approved by Antaira Technologies could void your authority to operate the equipment.

# **CONTENTS**

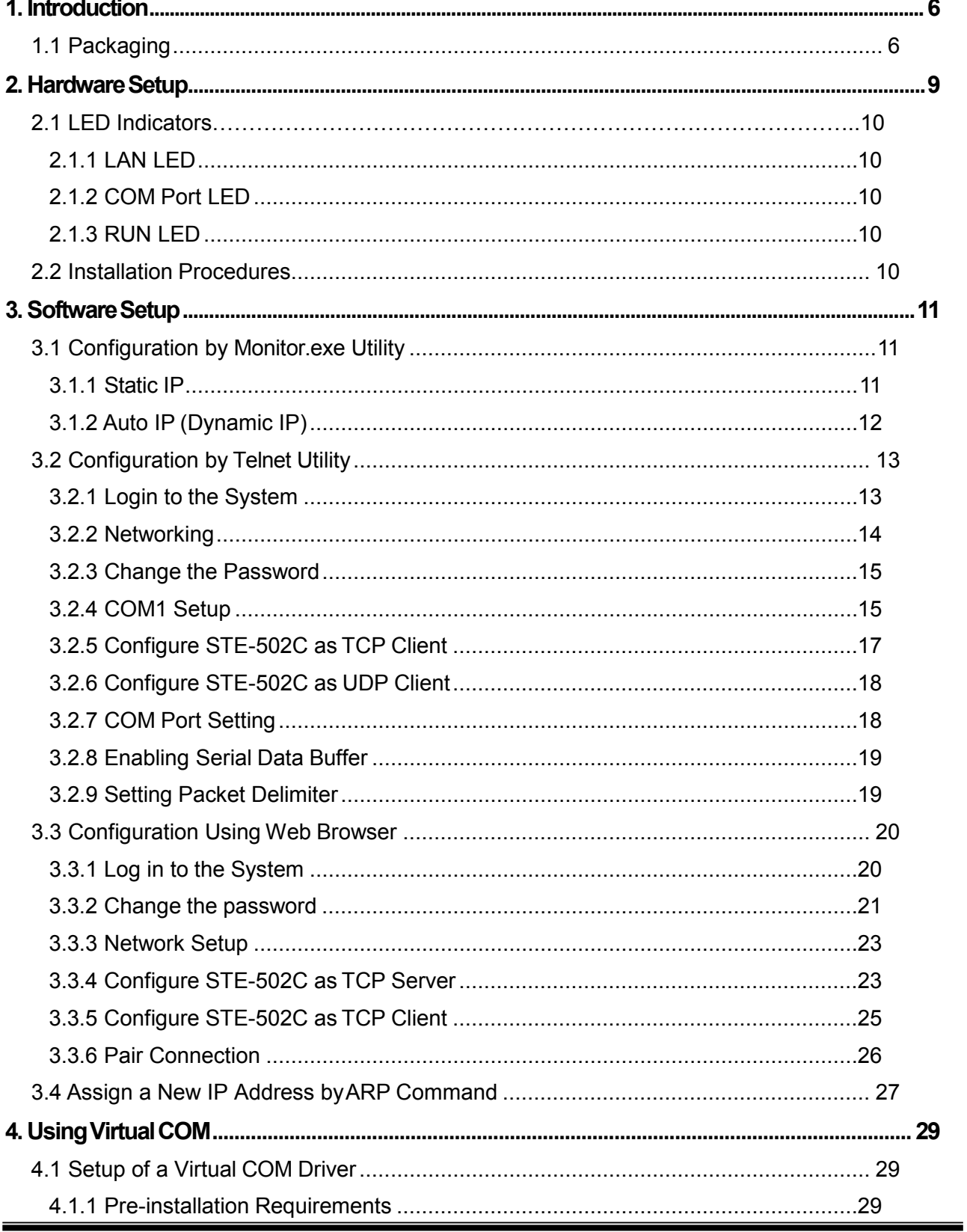

Copyright © 2018 Antaira Technologies, LLC

# antaira

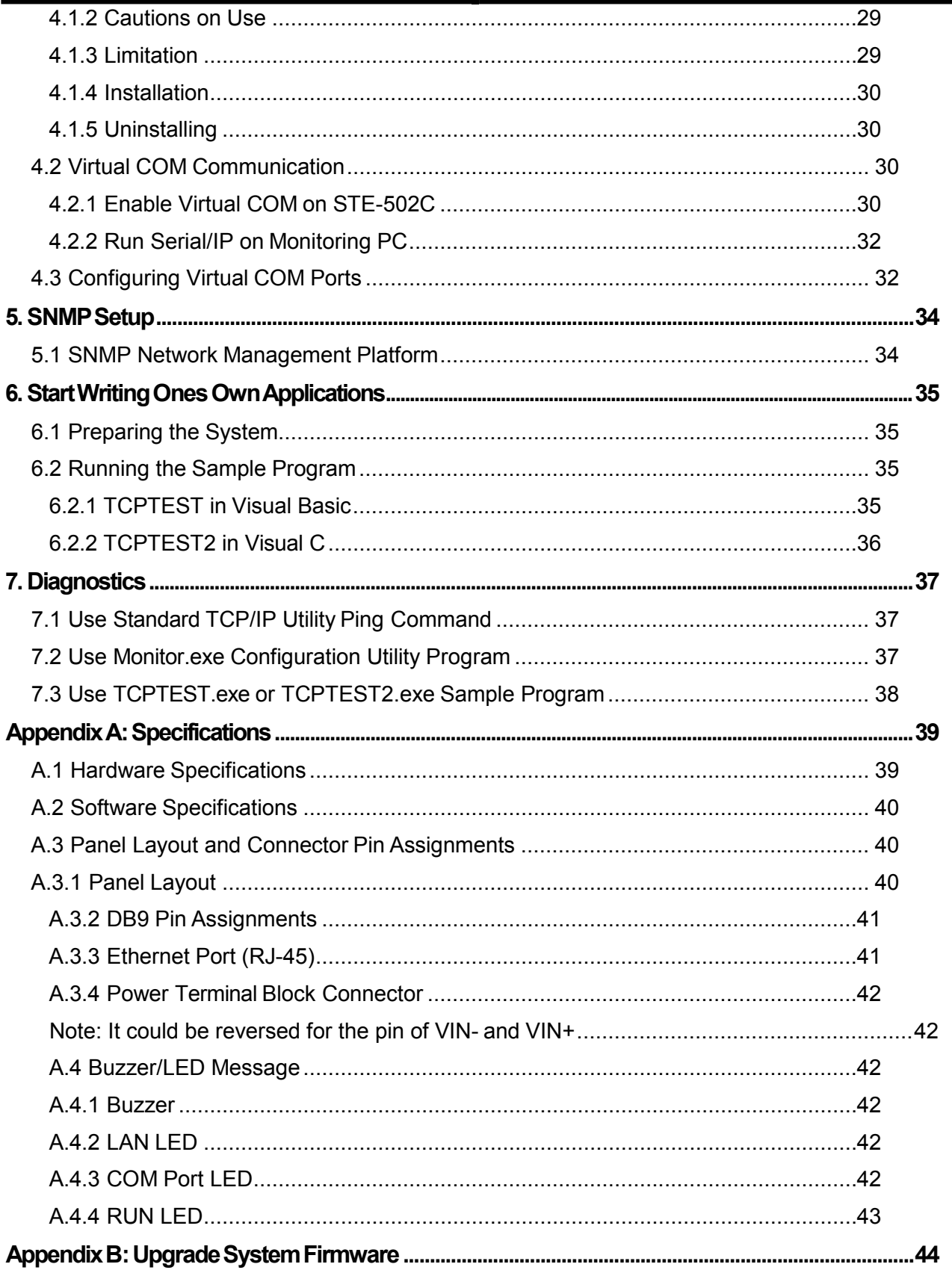

# antaira

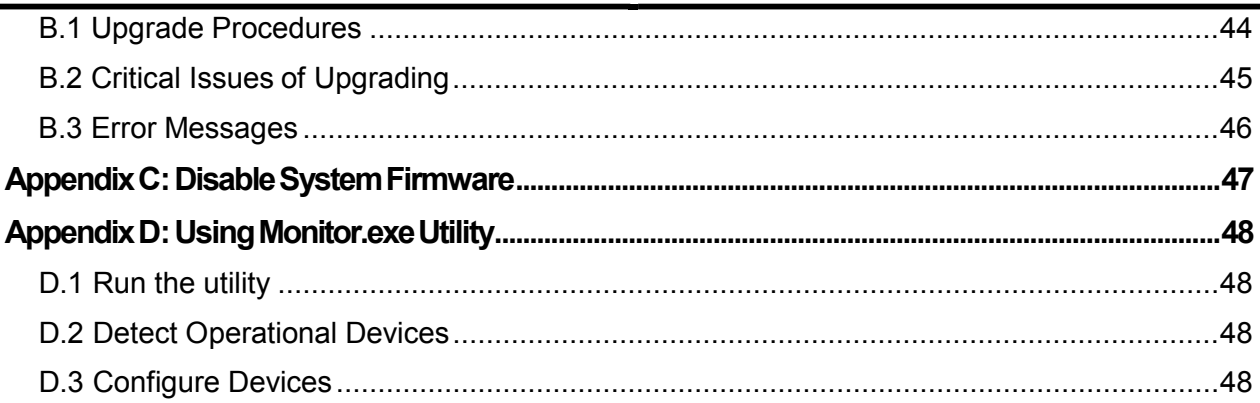

# <span id="page-6-0"></span>**1. Introduction**

The STE-502C Ethernet Serial Server is a gateway between Ethernet (TCP/IP) and RS-232 or RS-485/RS-422 communications. The information transmitted by STE-502C is transparent to both host computers (Ethernet) and devices (RS-232 or RS-485/RS-422). Data coming from the Ethernet (TCP/IP) is sent to the designated RS-232 or RS-485/RS-422 port and data being received from RS-232 or RS-485/RS-422 port is sent to the Ethernet (TCP/IP) transparently.

In the computer integration manufacturing or industrial automation area, the STE-502C Ethernet Serial Server is used for field devices to direct connect to Ethernet network. Terminal Server (main control program run in STE-502C) transforms whatever data received from RS-232 or RS-485/RS-422 to TCP/UDP port then connect devices to the Ethernet network via a single application program or multiple application programs.

Many control devices provide the ability to communicate with hosts through RS-232 or RS-485/RS-422 however RS-232 or RS-485/RS-422 serial communication has its limitations. For one, it is hard to transfer data through a long distance. With STE-502C, it is possible to communicate with a remote device in the Intranet environment or even in the Internet and thus, increases the communication distance dramatically.

STE-502C offers two RS-232 or RS-485/RS-422 port, one RJ45 Ethernet and Watch-Dog Timer etc.

#### <span id="page-6-1"></span>1.1 Packaging

Please check ones package contains the following items:

- STE-502C Serial Server
- Quick Start Guide
- **•** Product CD
- Wall mounting screws
- <sup>3</sup> pin terminal block for power input

#### 1.2 Application Connectivity

**TCP Server Mode:**STE-502C can be configured as a TCP server on TCP/IP Network to wait for other applications (clients) in host computer to establish a connection with the serial device. After the connection is established between serial device and host computer, data can be transmitted in both directions.

# **TCP Server Mode Host Computer**

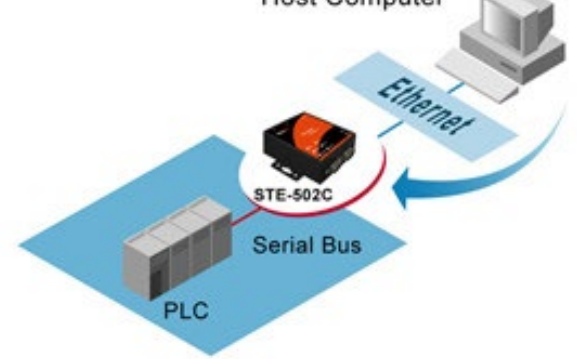

**TCP Client Mode:**STE-502C can be configured as a TCP client on TCP/IP Network to establish a connection with other applications (server) in host computer actively. After the connection is established, data can be transmitted between serial device and host computer in both directions.

# **TCP Client Mode**

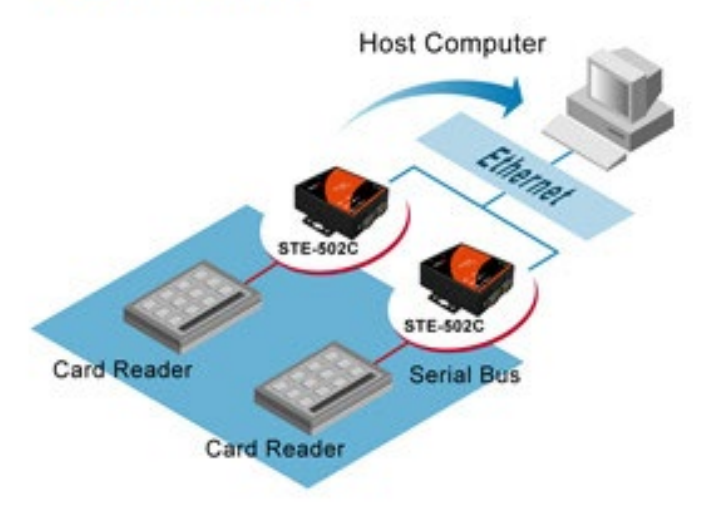

**UDP Mode:**UDP is a faster but non-guaranteed datagram delivery protocol. STE-502C

can be configured as a UDP mode on TCP/IP Network to establish a connection using unicast or multicast data from the serial device to one or multiple host computers. Vice versa is also true.

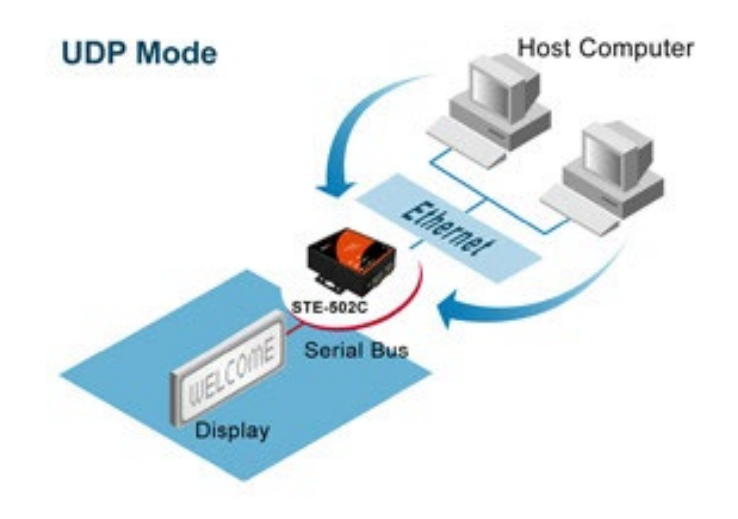

**Tunneling Mode:**In the case of the serial connection is established with two or more STE-502C to send data over TCP/IP Network. It can avoid RS-232 interface 15-meter distance limitation imposed.

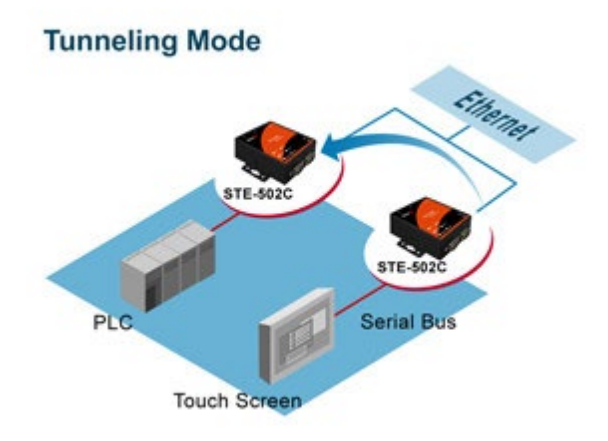

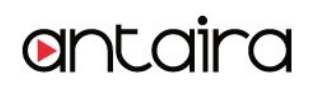

# <span id="page-9-0"></span>**2. Hardware Setup**

#### **NOTE:**

- **1.** Panel layout in Appendix A.3.1
- **2.** One can press the reset button of STE-502C to reset the settings to the defaultvalue

Figure 2.1 shows the interface

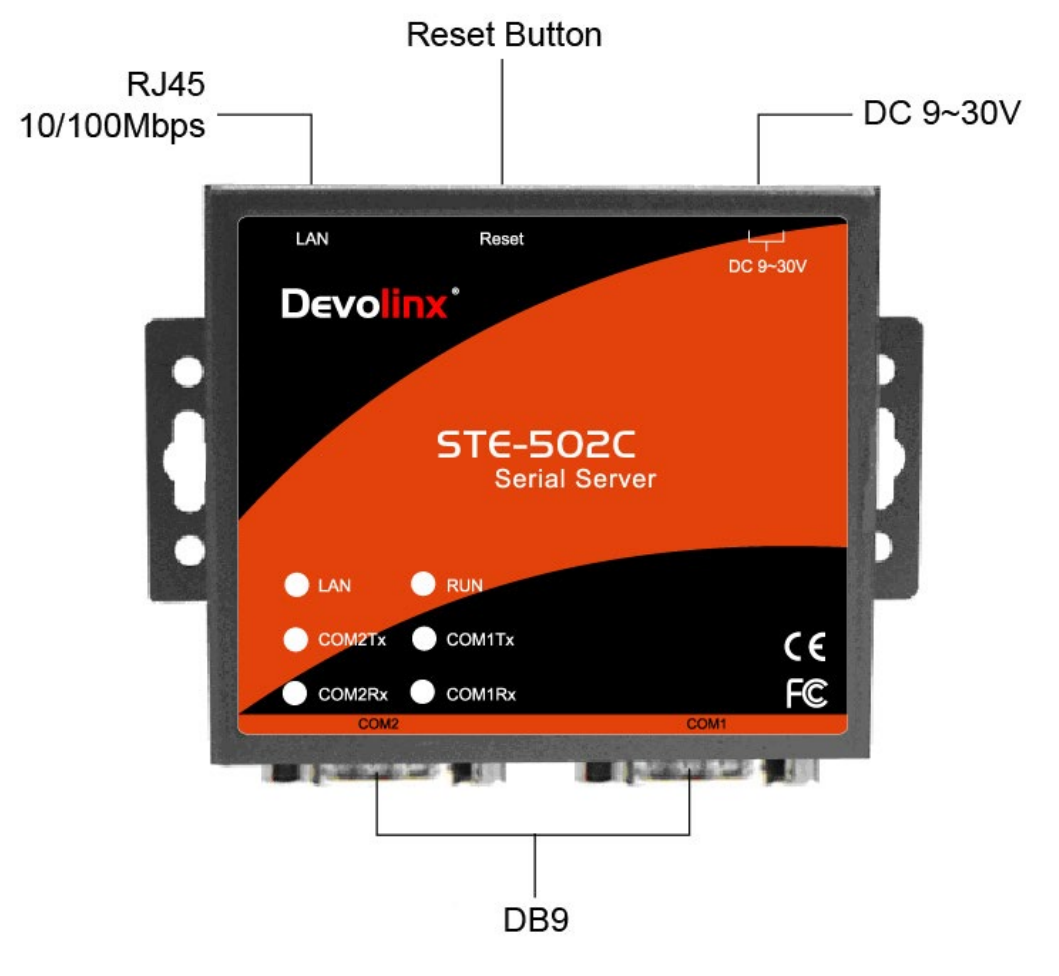

Figure 2.1 STE-502C interfaces.

# <span id="page-10-0"></span>2.1 LED Indicators

## <span id="page-10-1"></span>2.1.1 LAN LED

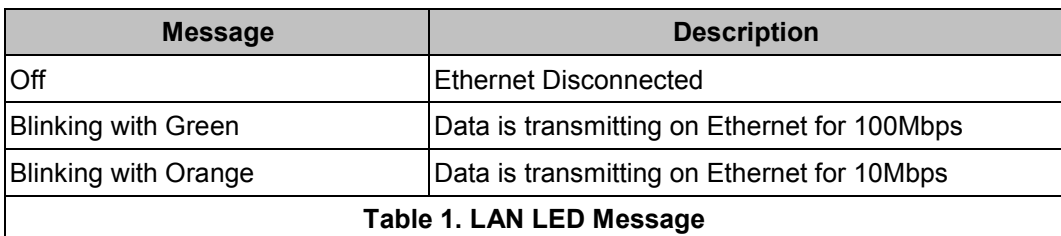

# <span id="page-10-2"></span>2.1.2 COM Port LED

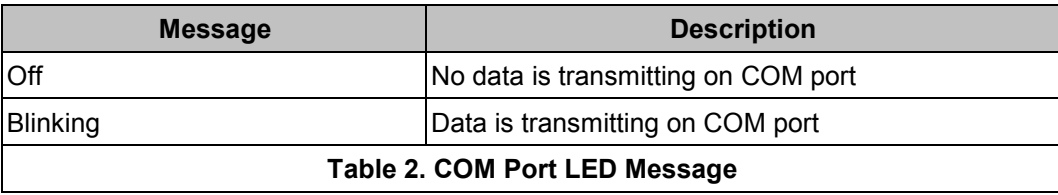

# <span id="page-10-3"></span>2.1.3 RUN LED

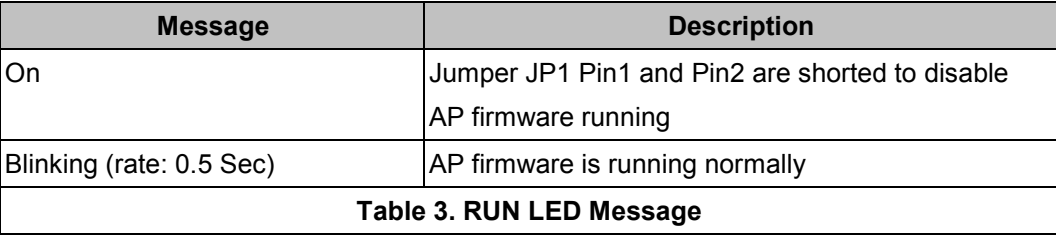

#### <span id="page-10-4"></span>2.2 Installation Procedures

**Step 1:** Connect STE-502C to power source using 5V DC Jack (or 9~30V DC Terminal Block power source)

> **Note:STE-502C provide two power inputs can be connected simultaneously to live DC power sources. Anyone of the power inputs fails, the other live source acts as a backup to support power needs automatically. The redundant dual DC power inputs give one extra assurance of non-stop operation**

- **Step 2**: Connect STE-502C to ones Ethernet network. Use a standard straight-through Ethernet cable when one connect it to a hub/switch, one also can connect it to ones PC's Ethernet port via a cross-over Ethernet cable for easy set up. However, in this case one need to make sure ones PC is in the same network sub-net as STE-502C.
- Step 3: Connect STE-502C's serial port to a serial device.
- **Step 4**: Placement options. One can mount STE-502C to a wall/panel (Mounting screws included) or Din-Rail rack (Require optional item model: Din-Rail-Kit DK-25).

# <span id="page-11-0"></span>**3. Software Setup**

STE-502C Ethernet Serial Server is shipped with default settings shown in the following table:

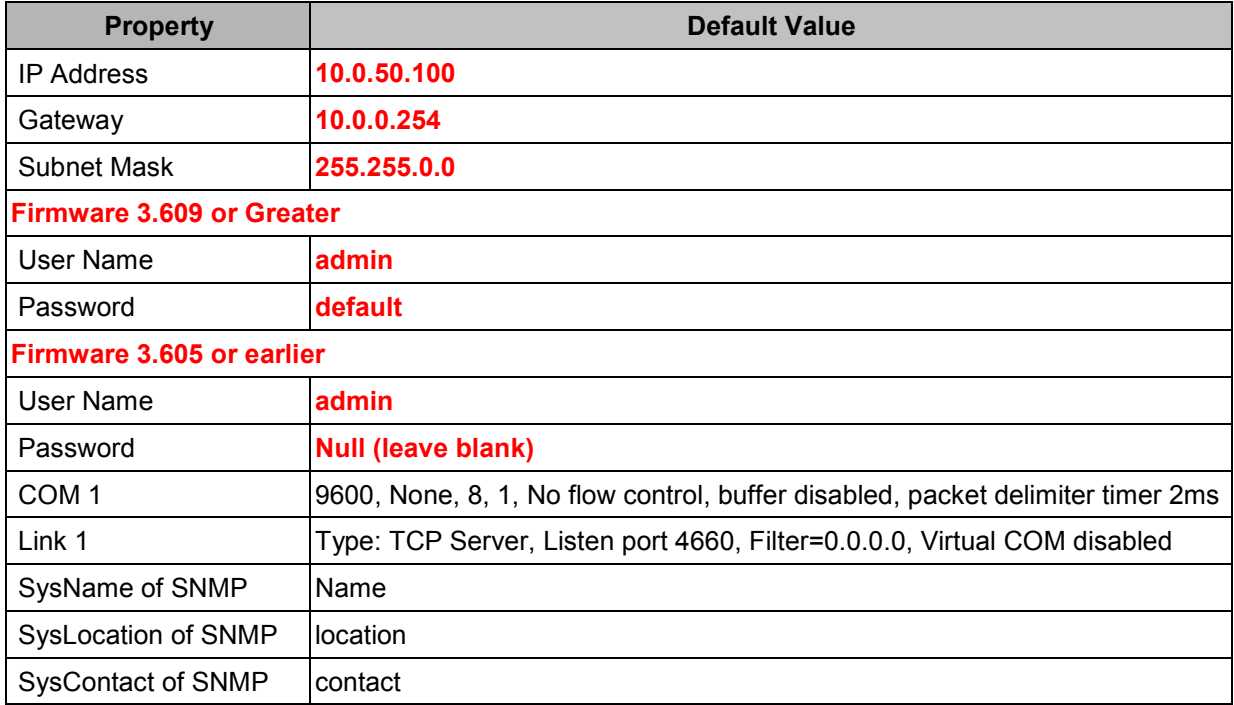

<span id="page-11-1"></span>3.1 Configuration by Monitor.exe Utility

#### <span id="page-11-2"></span>3.1.1 Static IP

Use **monitor.exe** that comes with product CD to configure the network parameters of STE-502C. Please click "**Config**" button (ref Figure 3.1) then give it a static IP information. (ref Figure 3.2)

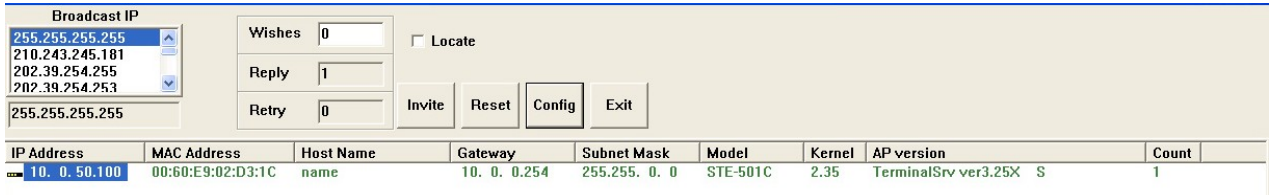

Figure 3.1 Configure by monitor.exe utility

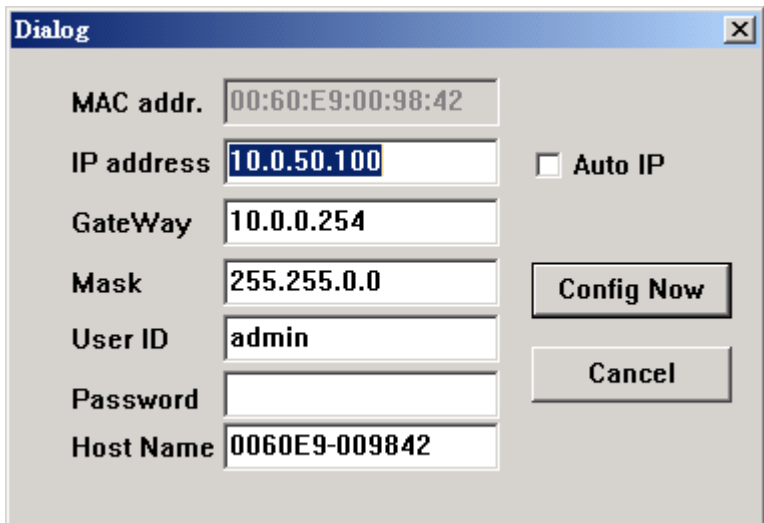

Figure 3.2 Static IP setup dialog window

#### <span id="page-12-0"></span>3.1.2 Auto IP (Dynamic IP)

A DHCP server can automatically assign the IP address and network settings. STE-502C supports the DHCP function. By default, the DHCP function on STE-502C is disabled; one can use Monitor.exe software to search network information automatically by following steps:

- ->Execute Monitor.exe (Figure 3.1)
- ->Click on the IP address of STE-502C in monitor
- ->Click "**Config**" button (It will pop-up Dialog Window)
- ->Check "**Auto IP**" (Figure 3.3)

->Click " **Config Now**" button(The STE-502C will restart and get IP from DHCP server automatically)

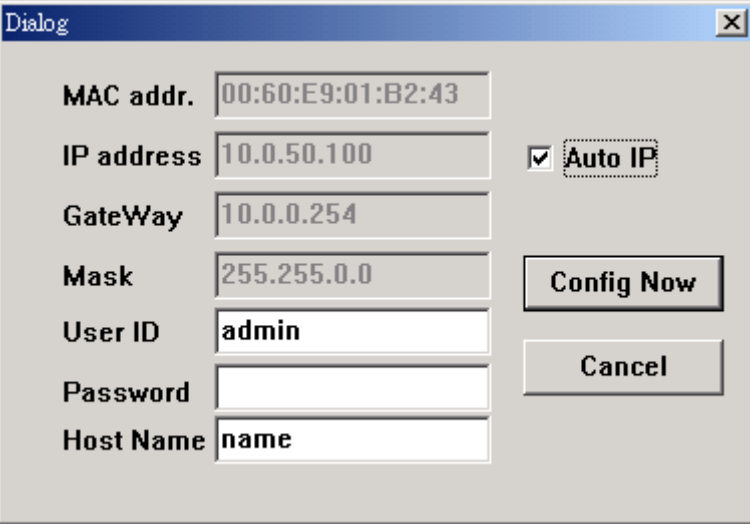

Figure 3.3 monitor.exe Auto IP Dialog Window

#### <span id="page-13-0"></span>3.2 Configuration by Telnet Utility

One can use Telnet utility to change configuration settings of STE-502C by following steps:

#### <span id="page-13-1"></span>3.2.1 Login to the System

**->**Open Ms-DOS command prompt window

**->**Telnet to STE-502C using command "**Telnet IP\_address**". (For example:Input **Telnet 10.0.50.100** in Ms-DOS command prompt window). After telnet to STE-502C, system prompts for a password, the default password is default. (Figure 3.4)

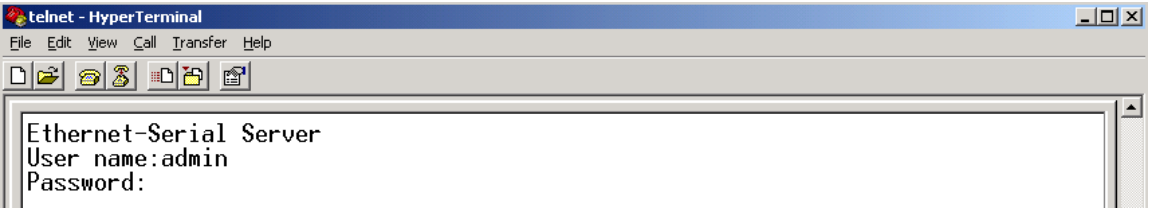

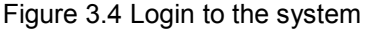

**Note:** One can press the default button of STE-502C to reset the password to the default value.

1. After verifying the password, the following terminal screen appears. (Figure 3.5)

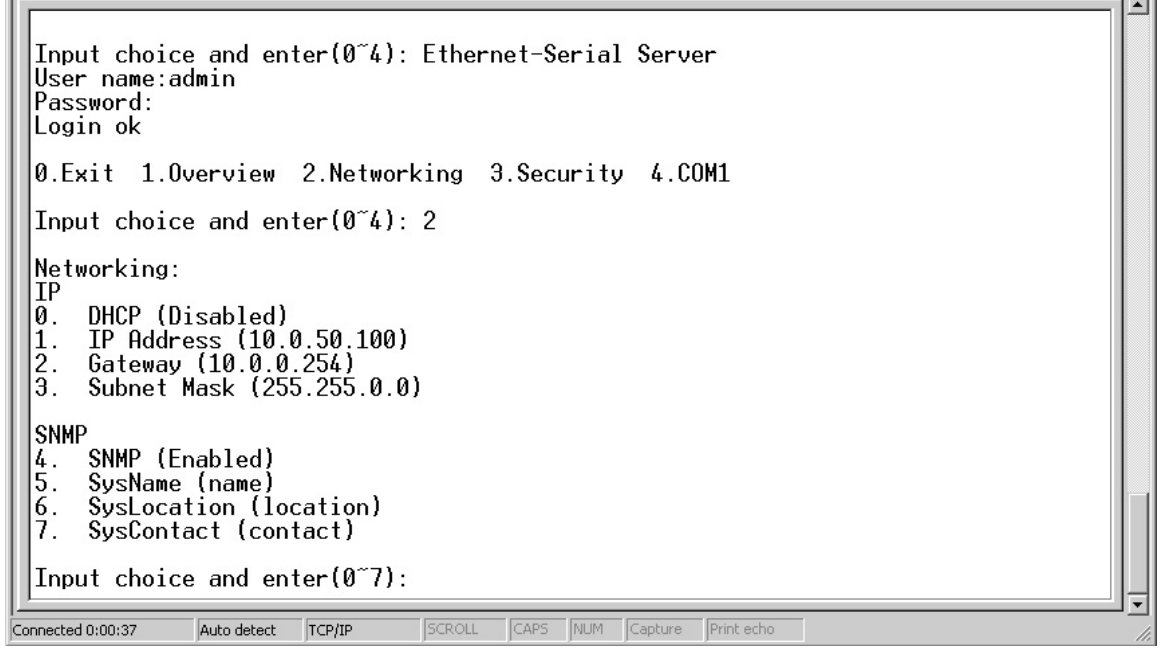

Figure 3.5 Main menu

**Note:**

- 1. If STE-502C does not receive any command within 1 **minute**, Telnet will be terminatedautomatically.
- 2. The changes of networking parameters will take effect only when one exit and restartSTE-502C.
	- **->**Select "**1**" from "**Input choice and enter (0~4):**" to enter overview page as following:( Figure 3.6)

```
\vertEthernet-Serial Server
  User name:admin
  Password:
  Login ok
  0. Exit 1.0 verview 2. Networking 3. Security 4. COM1
  Input choice and enter (0<sup>4</sup>): 1
  Overview:
                     Serial Server<br>10.0.50.100
  Model Name
                    ÷
 TP Address<br>MAC Address
                  00:60:E9:01:95:DASysName
                      name
  SysLocation
                      location
 Systemation<br>SysContact : contact<br>Kernel Version: 2.35
  AP Version
                   \frac{1}{5}TerminalSrv ver3.16X
  Link Status
  0. Exit 1.0 verview 2. Networking 3. Security 4. COM1
  Input choice and enter(0<sup>4</sup>):
Connected 0:00:08
                           TCP/IPSCROLL CAPS NUM Capture
                 Auto detect
```
#### Figure 3.6 Overview

This page gives one the general information of STE-502C including IP and MAC address, SNMP information, kernel and AP version, and connection status of the device.

#### <span id="page-14-0"></span>3.2.2 Networking

Select "**2**" from "**Input choice and enter (0~4)**:" to enter Networking page as following: (Figure 3.7)

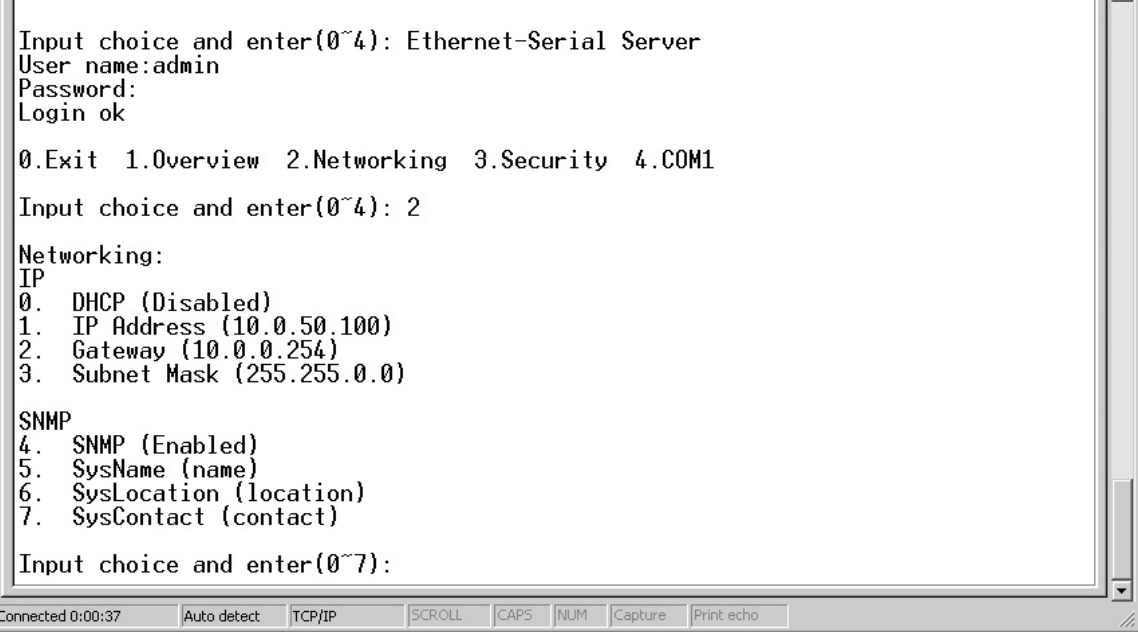

#### Figure 3.7 Network settings

This page allows one to change network settings of the device including IP address, subnet mask, gateway IP address and SNMP information of STE-502C. Please notice that any setting change made on

this page won't take effect until one restart the device.

**Note:** Press "**ESC**" key to return to the previous menu.

#### <span id="page-15-0"></span>3.2.3 Change the Password

1. Select "*3*" from "**Input choice and enter (0~4):**" the following screen appears. (Figure 3.8)

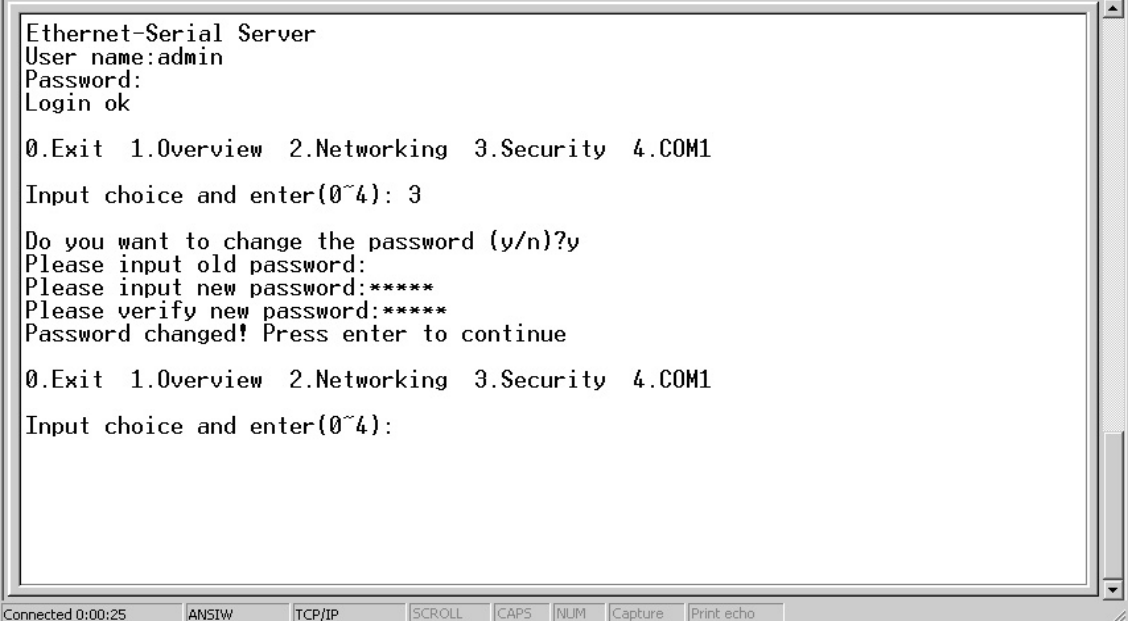

Figure 3.8 change the password

2. If one want to change the password, please type the old password in the "**Please input old password**" field, type the new password in the "**Please input new password**" and the "**Please verify new password**" fields.

**Note:** One can press the default key of product to reset password to the default value.

#### <span id="page-15-1"></span>3.2.4 COM1 Setup

Select "**4**" from "*Input choice and enter (0~4):*" the following screen appears: (Figure 3.9)

 $\vert$ 0.Exit 1.0verview 2.Networking 3.Security 4.COM1 Input choice and enter(0~4): 4  $COM1$ Link Mode (TCP Server/Virtual COM Enabled/Pair Connection Disabled/Filter di l1. sabled/4660 /Alive=0\*10 sec)<br>2. COM Port (/RS-485/9600,None,8,1/None)  $\left| \begin{smallmatrix} 2 \ 3 \end{smallmatrix} \right|$ Empty Serial Buffer When TCP connection is established(Enabled) Packet Delimiter (0 ms)<br>Accept Control Command from COM port (Disabled) |4.<br>|5. Input choice and enter $(1<sup>5</sup>)$ :

Figure 3.9 Com1 setup

The page gives one the opportunity to configure parameters of COM1 setting which include COM1 working mode, port parameters, enabling or disabling serial buffer's data and setting packet delimiter.

Copyright © 2018 Antaira Technologies, LLC

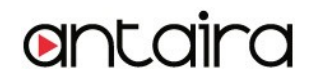

LINK Mode Setup **Configure STE-502C as TCP server**:(Figure 3.10)

- → Type 1 from "**Input choice and enter (1~4):**" of COM1
- Type **1** in the "**Input choice (1~5) and enter:**"
- → Input local port in the "**Please input local port**: "1.

If one want to enable IP filter:

- → Input **y** in the "**Do one want to enable IP filter** (y/n)?"
- Input source IP in the "**Please input Filter\_IP :***"*
- **→ Double click "Enter" key**

2.If one don't want to enable IP filter:

- → Input **n** in the "**Do one want to enable IP filter(y/n)?**"
- **→ Double click "Enter" key**
- Input idle time in "**Please input idle time to send TCP alive packet(4\*10sec):**"(If one input **2**->the sending TCP keep alive packet period will be change to 2\*10 sec)

#### **Note:**

- 1. IP filtering function is disabled if setting FILTER\_IP to "0.0.0.0".
- 2. IP filter is disabled by default
- 3. If IP filter is enabled, only source IP assigned can connect to STE-502C.

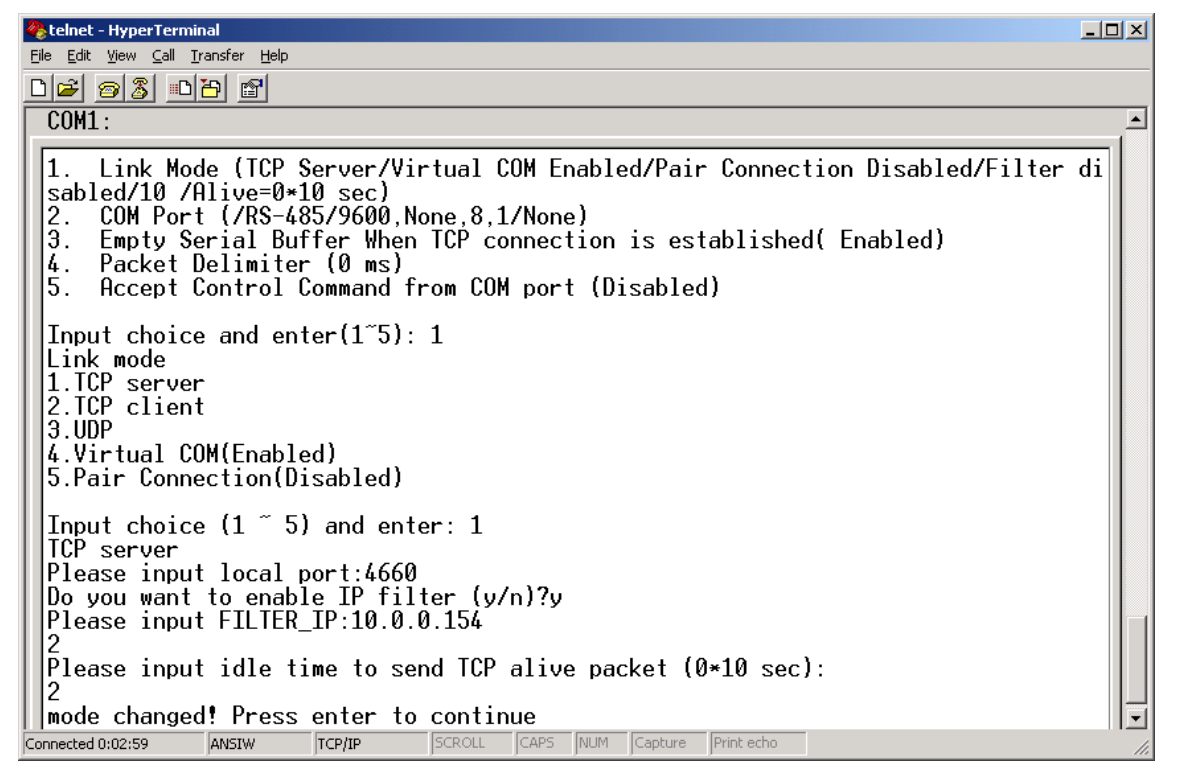

Figure 3.10 Link Mode-TCP server setup

Copyright © 2018 Antaira Technologies, LLC

<span id="page-17-0"></span>3.2.5 Configure STE-502C as TCP Client

- Type **2** in the "**Input choice (1~5) and enter:**"(Figure 3.11)
- → Input destination IP in the "Please input Destination IP : "
- Input destination port in the "**Please input Destination port:**"
- 1.Type **1** for Connected always:
- **→ Double click "Enter" key**
- Input idle time in "**Please input idle time to send TCP alive packet(4\*10sec):**"(If one input **2**->the sending TCP keep alive packet period will be change to 2\*10 sec)
- 2.Type **2** for Trigger by receiving COM port data:
- → Input idle time to disconnect in the "Please input idle time to disconnect (0sec, 1~255) : " (If one input **0**->disable the function; if one input **2** ->the serial Inactivity beyond 2 sec will cause disconnect)
- → Input error retrying time in "**Please input waiting time for error retrying (0 minute,1~255) : " (If one** input **0**->disable the function; if one input **2** ->the serial Inactivity beyond 2 sec will cause disconnect)
- **→ Double click "Enter" key**
- Input idle time in "**Please input idle time to send TCP alive packet (4\*10sec):**"(If one input **2**->the sending TCP keep alive packet period will be change to 2\*10 sec)

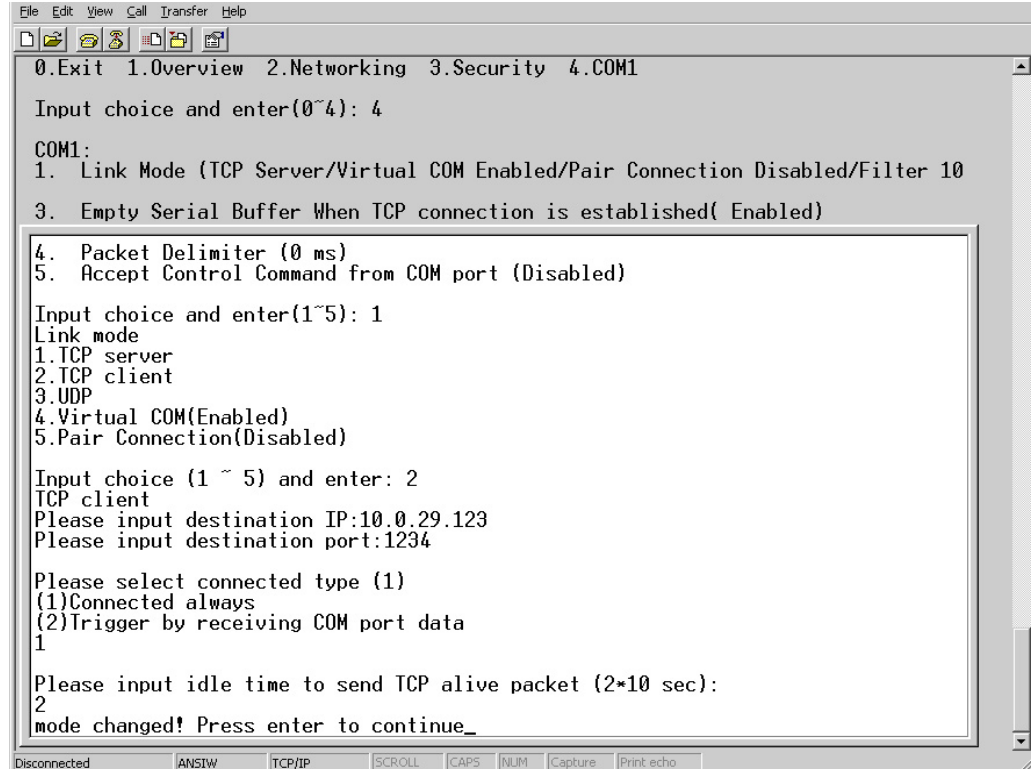

Figure 3.11 Link Mode-TCP client setup

Copyright © 2018 Antaira Technologies, LLC

#### <span id="page-18-0"></span>3.2.6 Configure STE-502C as UDP Client

For example the local port is 4660, the destination IP is 10.0.29.254, destination port is 1234. (Figure 3.12)

| DF 03 DB 1                                                                                                    |  |  |  |  |  |
|----------------------------------------------------------------------------------------------------|--|--|--|--|--|
| 1.0verview 2.Networking 3.Security 4.COM1<br>0. Exit                                                                                                    |  |  |  |  |  |
| Input choice and enter $(04)$ : 4                                                                                                    |  |  |  |  |  |
| COM1:<br>1.<br>/Link Mode (TCP Client/Pair Connection Disabled/Remote 10.0.29.123/1234<br>Connected always /Alive=2*10 sec)<br>$\frac{2}{3}$ .<br>COM Port (/RS-485/9600.None.8.1/None)<br>Empty Serial Buffer When TCP connection is established( Enabled)<br>Packet Delimiter (0 ms)<br>5.<br>Accept Control Command from COM port (Disabled) |  |  |  |  |  |
| Input choice and enter $(15)$ : 1<br>Link mode<br>1.TCP server<br>2.TCP client<br>3.UP<br>4.Virtual COM(Enabled)<br>5. Pair Connection(Disabled)                                                                                                    |  |  |  |  |  |
| Input choice $(1 \degree 5)$ and enter: 3<br>UDP<br>Please input local port:4660<br>Please input destination IP:10.0.29.254<br>Please input destination port:1234<br>mode changed! Press enter to continue                                                                                                    |  |  |  |  |  |
| SCROLL<br>CAPS<br>NUM<br>Capture<br>Print echo<br>Connected 0:01:02<br>ANSIW<br>TCP/IP                                                                                                    |  |  |  |  |  |

Figure 3.12 Link Mode-UDP client setup

#### <span id="page-18-1"></span>3.2.7 COM Port Setting

Type **2** from "**Input choice and enter (1~4):**" of COM1, the following screen appears, one can then give the COM port alias name, set the baud rate and parity, determine number of data bit and stop bit, and decide if one want to use flow control and the type of flow control one want to use. (Figure 3.13)

| 0.Exit 1.Overview 2.Networking 3.Security 4.COM1<br> Input choice and enter(0~4): 4<br>COM1:<br>$\mathbf 1$ .<br>Link Mode (UDP Destination/4660/Remote IP=10.0.29.254/1234)<br>$\frac{2}{3}$ .<br>COM Port (/RS-485/9600, None, 8,1/None)<br>Empty Serial Buffer When TCP connection is established (Enabled)<br>4.<br>Packet Delimiter (0 ms)<br>5.<br>Accept Control Command from COM port (Disabled)<br>Input choice and enter $(15)$ : 2<br>COM Port: RS-485<br>$\frac{1}{2}$<br>$\frac{2}{4}$<br>$\frac{4}{5}$ .<br>$\mathsf{alias}\ \mathsf{name}()$ :<br>Baud rate $(9600)$ :<br>Parity(None):<br>Data $bit(8)$ :<br>Stop $bit(1)$ :<br>6.<br>Flow control(None):<br>Ž.<br>$2/4$ wire $(2 \text{ wire})$ :<br>Input choice and enter $(171)$ :<br>SCROLL<br>CAPS NUM Capture<br>TCP/IP<br>Print echo<br><b>ANSTW</b><br>Connected 0:02:21 | D <i>e 63</i> DB <i>2</i> |  |
|----------------------------------------------------------------------------------------------------|---------------------------|--|
|                                                                                                    |                           |  |
|                                                                                                    |                           |  |
|                                                                                                    |                           |  |
|                                                                                                    |                           |  |
|                                                                                                    |                           |  |

Figure 3.13 Com port setting

Copyright © 2018 Antaira Technologies, LLC

#### <span id="page-19-0"></span>3.2.8 Enabling Serial Data Buffer

Type **3** from "**Input choice and enter (1~4):**" of COM1, by default COM port serial data buffer is enabled meaning that when TCP/IP Ethernet connection is broken, serial data collected from serial device will be empty in STE-502C once TCP/IP connection is resumed, the serial data will be sent through Ethernet connection, one can disable it if one wish. (Figure 3.14)

 $\theta$ . Exit 1.0 verview 2.Networking 3.Security 4.COM1 Input choice and enter $(0<sup>4</sup>)$ : 4  $COM1$ Link Mode (UDP Destination/4660/Remote IP=10.0.29.254/1234)  $|1$ . COM Port (/RS-485/9600,None,8,1/None)<br>Empty Serial Buffer When TCP connection is established( Enabled)  $\overline{3}$ . Packet Delimiter (0 ms) 4. 5. Accept Control Command from COM port (Disabled) Input choice and enter(1~5): 3 Empty Serial Buffer when TCP connection is established (1)Enable (2)Disable Please select the option:1 Option is changed! Press enter to continue

Figure 3.14 Com port-Enabling serial data buffer

#### <span id="page-19-1"></span>3.2.9 Setting Packet Delimiter

Packet delimiter is a way of controlling packets within serial communication. It can prevent packets from being cut thus keep the packets complete. STE-502C provides two ways of parameter setting as inter character timer and terminator. By default packet delimiter timer is 1 ms, one can change timer shown in the following figure:( Figure 3.15)

```
0.Exit 1.0verview 2.Networking 3.Security 4.COM1
Input choice and enter(0<sup>-4</sup>): 4
COM1:unni<br>1. Link Mode (UDP Destination/4660/Remote IP=10.0.29.254/1234)<br>2. COM Port (/RS-485/9600,None.8,1/None)<br>3. Empty Serial Buffer When TCP connection is established( Enabled)
     Packet Delimiter (0 ms)
Input choice and enter(1<sup>5</sup>): 4
Packet delimiter
(1)Timer (2)Characters
Please select delimiter type:1<br>Please input timer(0 ~ 30000 ms):2
Delimiter changed! Press enter to continue
```
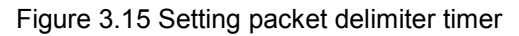

One can also choose character pattern as the packet delimiter indicated in the following figure: (Figure 3.16)

0. Exit 1.0 verview 2. Networking 3. Security 4. COM1 Input choice and enter $(0<sup>4</sup>)$ : 4  $COM1:$ Link Mode (UDP Destination/4660/Remote IP=10.0.29.254/1234)<br>COM Port (/RS-485/9600,None,8,1/None)<br>Empty Serial Buffer When TCP connection is established( Enabled)<br>Packet Delimiter (2 ms) 1. 2. Э. 4. Accept Control Command from COM port (Disabled) 5. Input choice and enter $(1<sup>5</sup>)$ : 4 Packet delimiter (1) Timer (2) Characters Please select delimiter type:2<br>Please input pattern(max 2 bytes, ex:0x0d0a):

Figure 3.16 Setting packet delimiter-character pattern

3.2.10 Accept Control Command from COM port

STE-502C can also accept serial control commands directly over the network following RFC2217 format. For more detail about this function, please contact Technical Support for more information.

#### <span id="page-20-0"></span>3.3 Configuration Using Web Browser

- 1. Make sure ones PC is located on the same network sub-net as STE-502C
- 2. Open a web browser, then type in the IP address of STE-502C to be configured. Default user name is **admin** and default password is **default**. (password is blank for firmware versions 3.605 or ealier)
- 3. STE-502C's network, link mode and COM ports settings can be configured in different web pages.
- 4. Click "**Save Configuration**" to save settings.
- 5. Click "**Restart**" button to make the change effective if necessary.

It is also possible to modify various settings through the web server interface. To do so, please follow the steps below.

#### <span id="page-20-1"></span>3.3.1 Log in to the System

1. From web browser, type in the IP address of STE-502C in the URL.

#### **Example: [http://10.0.50.100](http://10.0.50.100/)**

2. The following authentication screen appears. (Figure 3.17) Please type in user name and password then click on OK. The user name is admin and password is default.

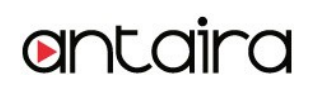

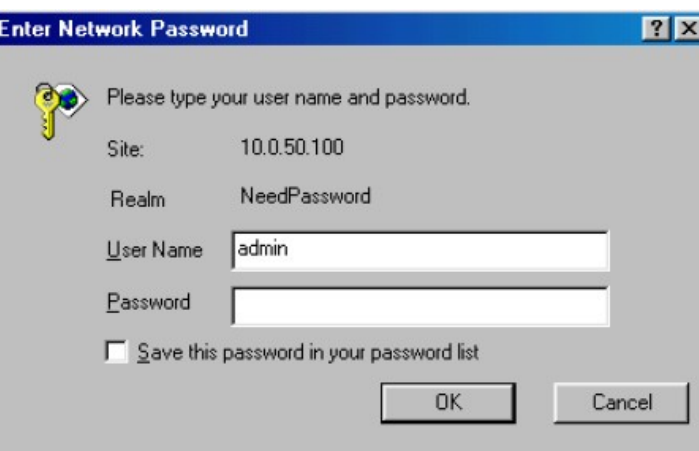

Figure 3.17 login the system via Web

3. The following overview page appears. (Figure 3.18)

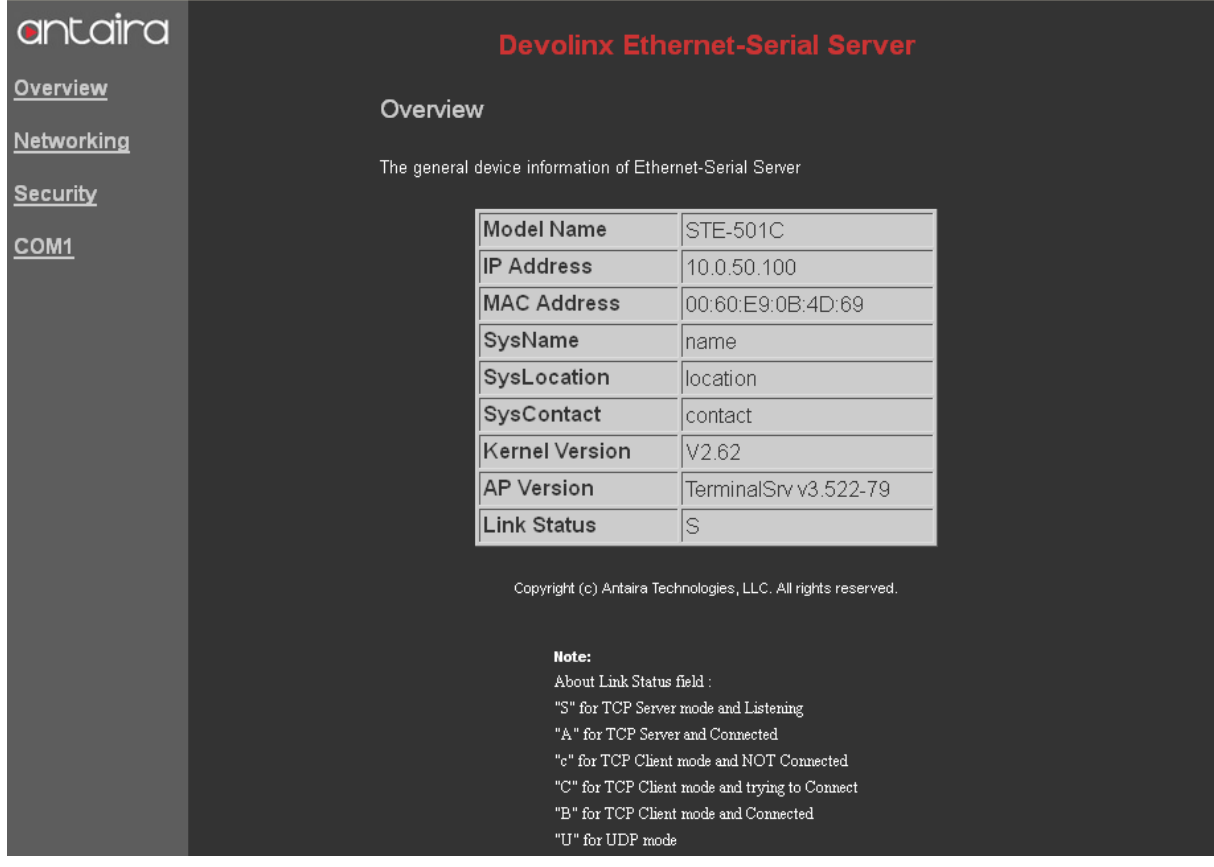

Figure 3.18 Overview

### <span id="page-21-0"></span>3.3.2 Change the password

1. Click on the "**Security**" link and the following screen appears. (Figure 3.19)

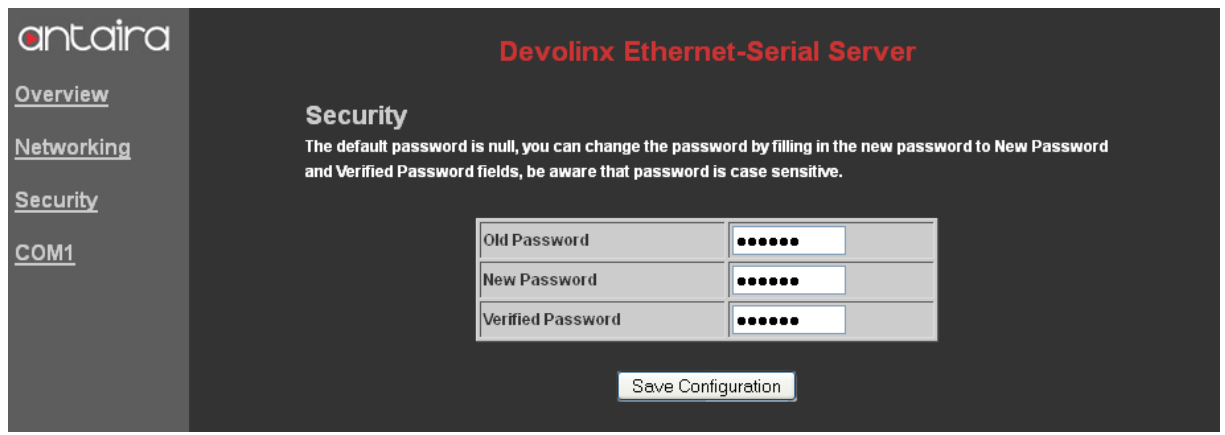

Figure 3.19 Change the password

2. Please input the old password in the "**Old Password**" field, input the new password in the "**New Password**" and the "**Verified Password**" fields, and then click on "**Save Configuration**" to update the password.

**Note:** One can press the default key of product to reset password to the default value.

#### <span id="page-23-0"></span>3.3.3 Network Setup

Click on the *"***Networking***"* link and the following screen appears. Fill in IP information under TCP/IP field. Alternatively, one can do the configuration by clicking on DHCP to obtain auto IP address, gateway and subnet mask information.

Enable SNMP by checking "**Enable**", fill in network identification information under SNMP field and click on the "Save Configuration" button to save the changes, please notice that the setting will not become effective until one restart STE-502C. (Figure 3.20)

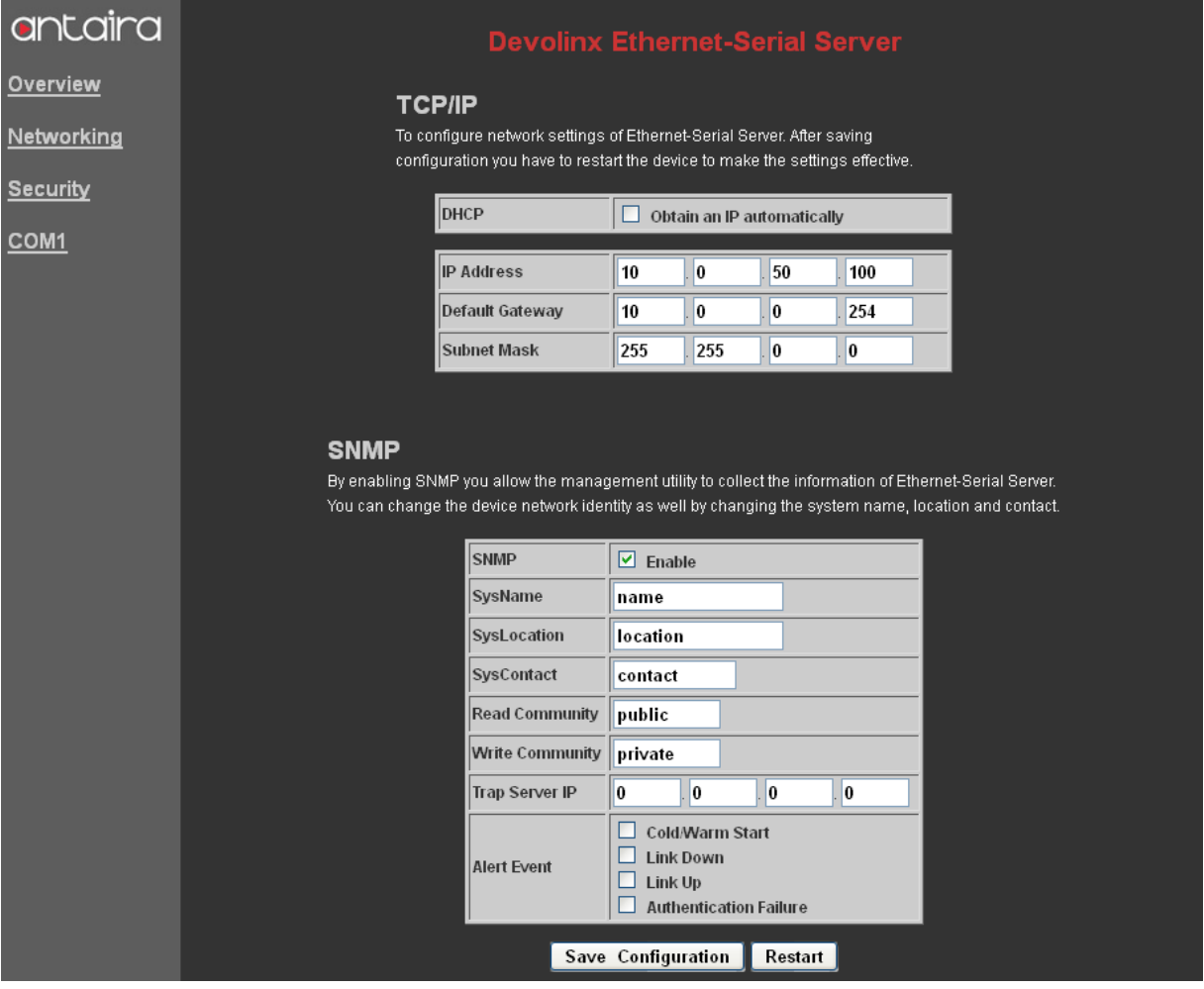

Figure 3.20 Network setup

#### <span id="page-23-1"></span>3.3.4 Configure STE-502C as TCP Server

one can configure STE-502C as transparent mode by default (Figure 3.21)

- → Click on the "**COM1**" link and the following screen appears.
- → Configure STE-502C as TCP server
- → Input local listening port "4660"
- **1. If one want to enable IP filter:**
- → Check "IP filter"
- → Input source IP in the "**Source IP**"

- **2. If one don't want to enable IP filter:**
- → Don't check "IP filter"
- Input idle time in "**Please input idle time to send TCP alive packet(sec):**"(If one input **2**->the sending TCP keep alive packet period will be change to 2\*10 sec)
- Input TCP Inactivity time in "**TCP Inactivity Time Before Disconnect (sec):**"(If one input **2**->TCP Inactivity beyond 2 sec will cause disconnect )
- **→ Click on "Save Configuration**" button to save the changes

#### **Note:**

- 1. IP filtering function is disabled if setting FILTER\_IP to "0.0.0.0".
- 2. IP filter is disabled by default
- 3. If IP filter is enabled, only source IP assigned can connect to STE-502C.

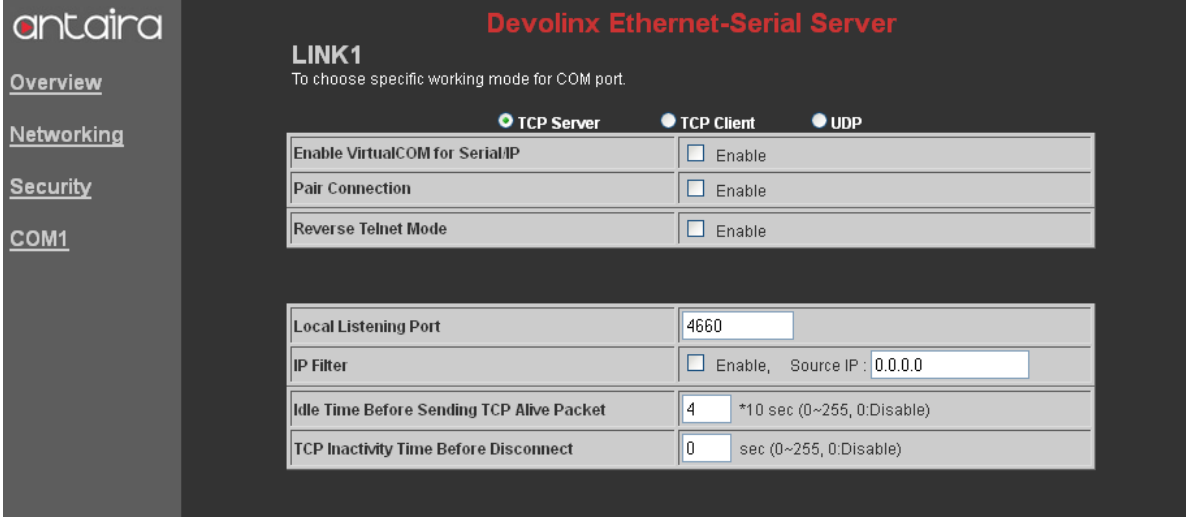

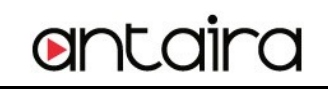

| COM <sub>1</sub><br>To configure COM port parameters.            |                                                                                                    |
|------------------------------------------------------------------|----------------------------------------------------------------------------------------------------|
| Serial Interface                                                 | RS-232                                                                                                    |
| Alias Name                                                       |                                                                                                    |
| <b>Baud Rate</b>                                                 | 9600<br>$\checkmark$                                                                                                    |
| Parity                                                           | ONone O Odd O Even O Mark O Space                                                                                                    |
| Data Bits                                                        | ○7 bits ●8 bits                                                                                                    |
| <b>Stop Bits</b>                                                 | $\odot$ 1 bit $\odot$ 2 bits                                                                                                    |
| <b>Flow Control</b>                                              | ONone ORTS/CTS ODTR/DSR OXon/Xoff                                                                                                    |
|                                                                  |                                                                                                    |
| <b>Empty Serial Buffer When</b><br>TCP Connection is Established | OYES ONo, (Default: Yes)                                                                                                    |
| Data Packet Delimiter                                            | O Inter-character Time Gap:<br>2<br>msec (0~30000, 0:Disable)<br>$O$ Characters :<br>0x0d<br>("0x" + Hex Code, e.g. "0x0d" or "0x0d0a") |
| <b>COM Type Selection</b>                                        | ⊙RS232 ORS485 ORS422                                                                                                    |
|                                                                  | Save                                                                                                    |

Figure 3.21 Com1 setup-TCP server

#### **Note**:

- 1. Default Port number of STE-502C is 4660 and it is associated with serial port COM1 respectively. After ones application program connects to the TCP port 4660 of STE-502C, data being sent to this TCP connection from ones application program are transparent to the COM1 of STE-502C. Vice versa is also true.
- 2. The serial interface will show different port interface according to the model of the serial server.
- <span id="page-25-0"></span>3.3.5 Configure STE-502C as TCP Client
	- → Configure STE-502C as TCP client, for example the destination IP is 10.0.29.11, destination port is 4660. (Figure 3.22)
	- → Input destination IP "**10.0.29.11**"
	- → Input destination port in the "4660"
	- Input idle time in "**Please input idle time to send TCP alive packet (sec):**"(If one input **4**->the sending TCP keep alive packet period will be change to 4\*10 sec)
	- 1. Select "TCP Connect On Power-on": to keep trying to establish TCP connection after Poweron
	- 2. Select "**TCP Connect On Any Serial Character**":Any serial character will trigger to establish the TCP connection
	- Input idle time to disconnect in the "**Serial Inactivity Time before disconnect (0sec, 1~255):**" (If one input **0**->disable the function; if one input **2** ->the serial Inactivity beyond 2 sec will causedisconnect)
	- Input error retrying time in "**Waiting Time Between Re-connect Attempts (0 minute,1~255):**" (If one input **0**->disable the function; if one input **2** ->the serial Inactivity beyond 2 sec will causedisconnect)
	- $\rightarrow$  Click on "Save Configuration" button to save the changes

# antair

| antaira          | <b>Devolinx Ethernet-Serial Server</b>                                       |
|------------------|------------------------------------------------------------------------------|
| Overview         | LINK <sub>1</sub><br>To choose specific working mode for COM port.           |
| Networking       | <b>TCP Server</b><br><b>O</b> TCP Client<br>$\bullet$ UDP                    |
|                  | Enable VirtualCOM for Serial/IP<br>$\Box$ Enable                             |
| <b>Security</b>  | <b>Pair Connection</b><br>$\Box$ Enable                                      |
| COM <sub>1</sub> |                                                                              |
|                  |                                                                              |
|                  |                                                                              |
|                  | liP.<br><b>Destination IP, Destination Port</b><br>Port:                     |
|                  | O TCP Connect On Power-on<br>Connecting Rule of TCP Client                   |
|                  | ⊙ TCP Connect On Any Serial Character                                        |
|                  | 40<br>Serial Inactivity Time Before Disconnect<br>sec (1~255)                |
|                  | Waiting Time Between Re-connect Attempts<br>min (0~255, 0:Disable)           |
|                  | 4<br>*10 sec (0~255, 0:Disable)<br>Idle Time Before Sending TCP Alive Packet |
|                  | <b>TCP Inactivity Time Before Disconnect</b><br>0<br>sec (0~255, 0:Disable)  |
|                  |                                                                              |

Figure 3.22 Com1 setup-TCP client

# <span id="page-26-0"></span>3.3.6 Pair Connection

In the case of the serial connection is established with two or more STE-502C to send data over Ethernet network, i.e. pair connection mode, one can choose "**pair connection**" which is indicated in the following figure to cope with any type of serial device. (Figure 3.23)

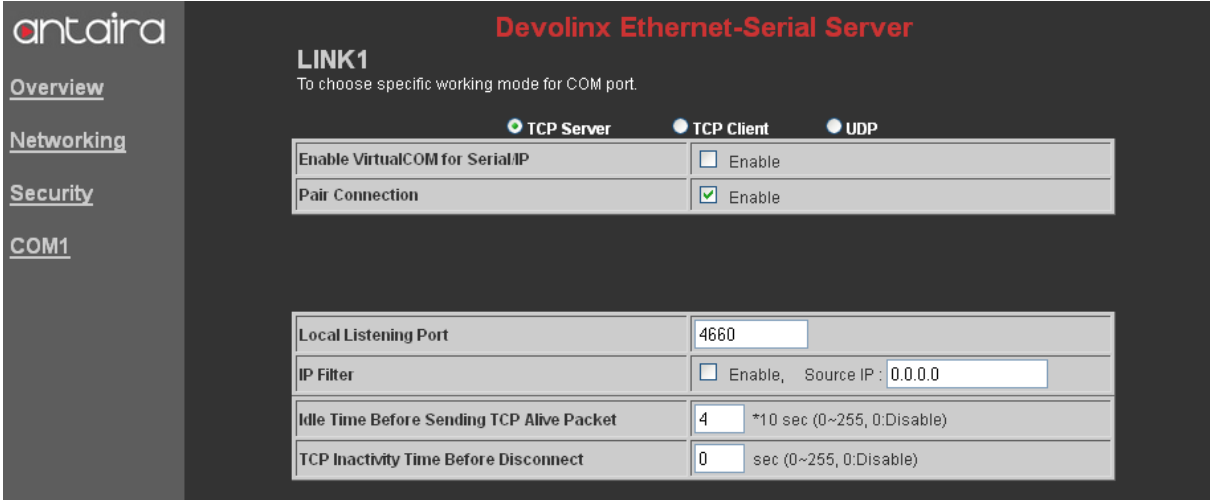

Figure 3.23 Com1 setup –pair connection

Configure STE-502C as UDP mode. Local port is 4660, destination IP is 10.0.29.254 and destination port is 1234. (Figure 3.24)

# anta

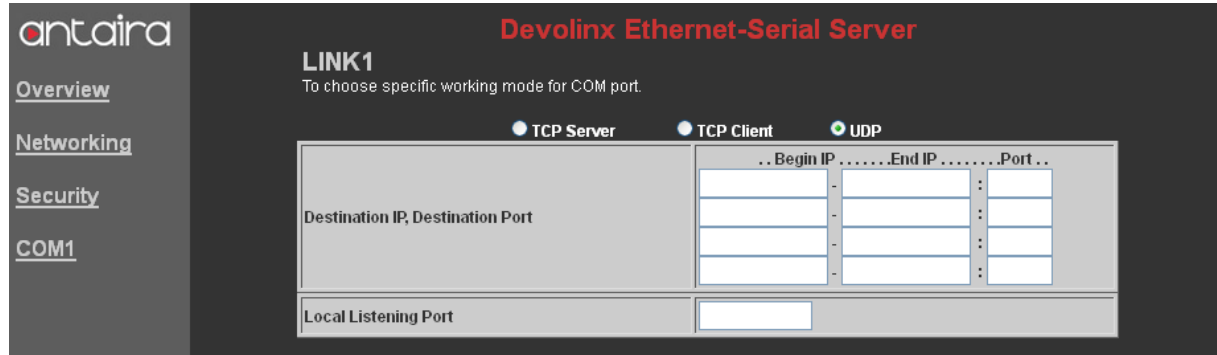

Figure 3.24 Com 1 setup –UDP mode

- 1. Click on "**Save Configuration**" to save the changes.
- 2. If the update is successful, the following screen appears. (Figure 3.25)

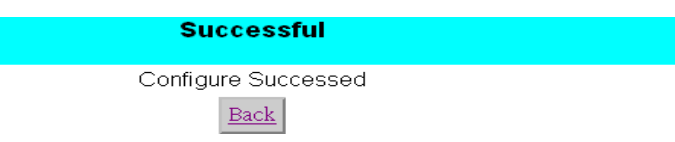

Figure 3.25 Configure success

#### <span id="page-27-0"></span>3.4 Assign a New IP Address by ARP Command

Use ARP command to assign a static IP address of STE-502C using its hardware MAC address. The MAC address is printed on the rear side of device in the format of "0060E9-xxxxxx". The following example shows how it works within MS-DOS command prompt window.

(For example change IP from 10.0.50.100 to 10.0.50.101, and the MAC address of STE-502C is 00-60 e9-11-11-01)

**Step1:** Add the new host IP to ARP table

->Open Ms-DOS command prompt window

->Input **arp -s 10.0.50.101 00-60-E9-11-11-01** (Figure 3.26)

C: \Documents and Settings \Administrator>arp -s 10.0.50.101 00-60-e9-11-11-01

C: \Documents and Settings \Administrator>

Figure 3.26. Ms-DOS command prompt window

**Step2:** Change to new IP via telnet port 1 (Figure 3.27)

->Input **telnet 10.0.50.101 1**

**Note:** The telnet will be fail and STE-502C will be restarted automatically, after restart the IP address should be change to 10.0.50.101

**Step3:** Using new IP to configure STE-502C via telnet

->Input **telnet 10.0.50.101**

**Note** 1: When using this method to change IP address, PC's IP address and STE-502C 's IP address must belong to the same subnet.

**Note** 2: The changed IP address must be legal, otherwise it will be changed back to the default value (10.0.50.100) after restart.

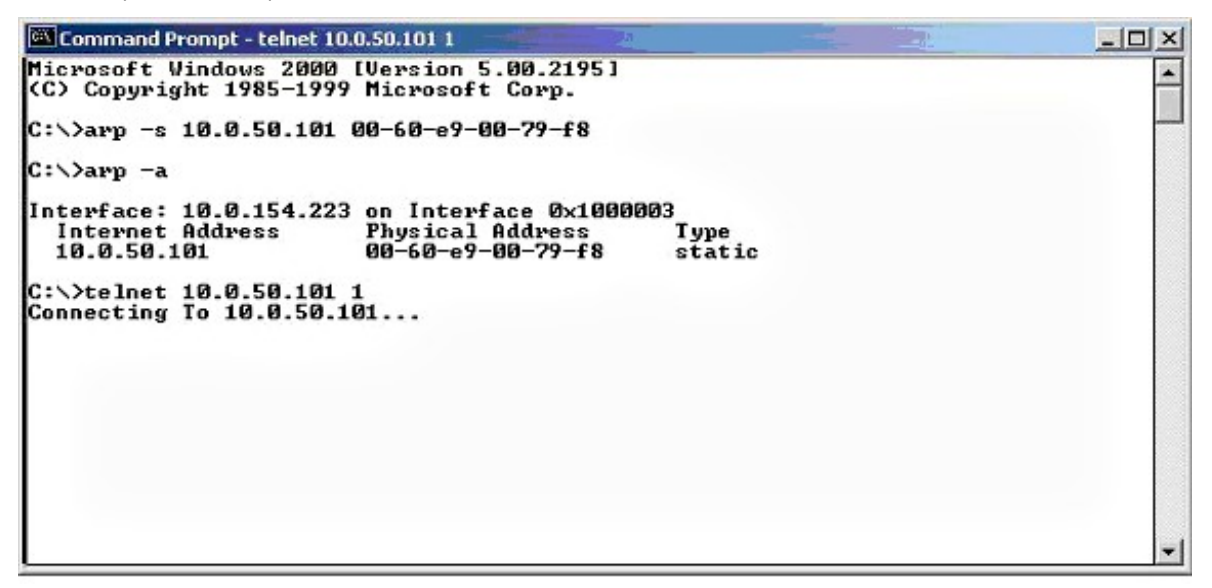

Figure 3.27. Assigning a new IP address by ARP command

# <span id="page-29-0"></span>**4. Using Virtual COM**

Virtual COM driver mode for windows converts COM data to LAN data to control the RS-232 port on a STE-502C via the LAN. By creating virtual COM ports on the PC, the Virtual COM driver redirects the communications from the virtual COM ports to an IP address and port number on a STE-502C that connects the serial line device to the network. The following figure is Virtual COM connection diagram. (Figure 4.1)

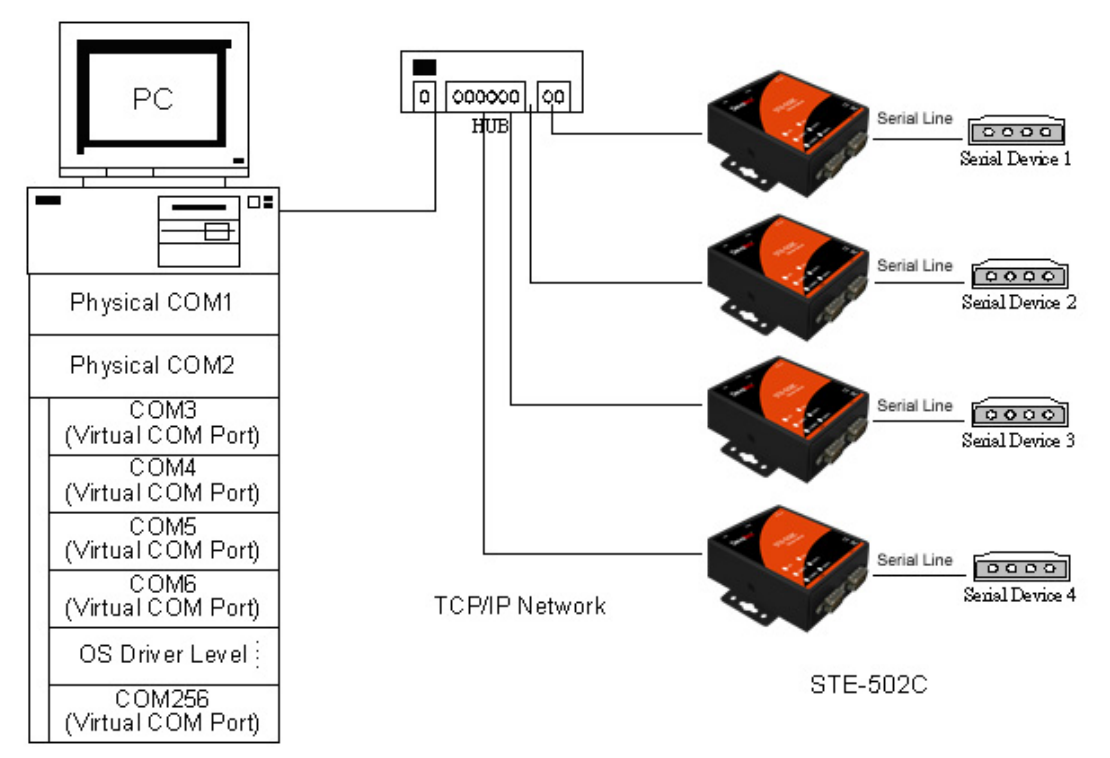

Figure 4.1 Virtual Com connection diagram

- <span id="page-29-1"></span>4.1 Setup of a Virtual COM Driver
- <span id="page-29-2"></span>4.1.1 Pre-installation Requirements

Please check the operation system on ones PC complied with the following requirements:

- **Processor: Intel-compatible, Pentium class**
- Operation system: Windows Server 2003, Windows XP,Windows 2000, Windows NT 4.0 SP5 or later, Windows Me, Windows 98, Windows 95, Microsoft NT/2000 Terminal Server, Citrix Meta Frame

#### <span id="page-29-3"></span>4.1.2 Cautions on Use

The Virtual COM driver supports firmware AP v3.0 and later of STE-502C Serial-Ethernet Servers.

<span id="page-29-4"></span>4.1.3 Limitation

The Virtual COM driver provides user to select up to 256 **COM ports** as Virtual COM ports in a monitoring PC. User can select them from a list of COM ports, which is from COM1 up to COM256.

#### <span id="page-30-0"></span>4.1.4 Installation

Make sure one have turned off all anti-virus software before beginning the installation. Run the Virtual COM setup file included in the CD to install Virtual COM driver for ones operating system.

In the end of the installation, please select one or two COM ports to become the Virtual COM ports.

#### <span id="page-30-1"></span>4.1.5 Uninstalling

- 1. From Windows Start menu select Setting, Control Panel, Add/Remove Programs.
- 2. Select **Serial IP** in the list of installed software.
- 3. Click the **Add/Remove** button to remove the program, or From Windows Start menu select Programs, Serial IP, **Uninstall Serial IP** to remove the program.

#### <span id="page-30-2"></span>4.2 Virtual COM Communication

#### <span id="page-30-3"></span>4.2.1 Enable Virtual COM on STE-502C

From web browser access to STE-502C by typing its IP address, click on COM1 link to access COM1 page, on the top half of the page click on "**TCP Server**" and enable Virtual COM by putting a check in front of the "Enable" button, then type in the local port number in the "**Local Port**" field as indicated in the following figure: (Figure 4.2)

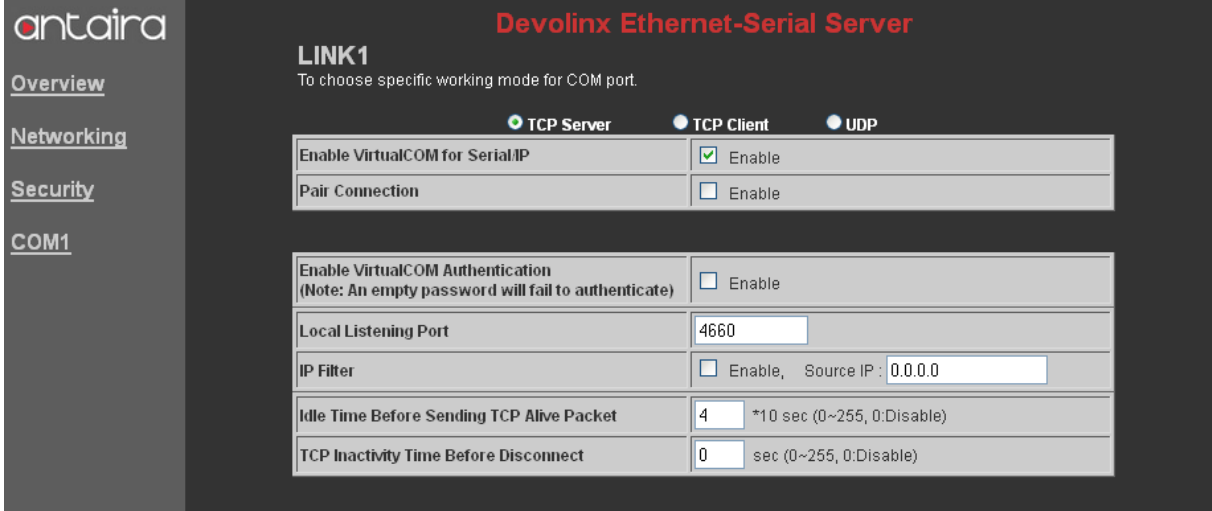

Figure 4.2 Enable Virtual Com

Or one can enable Virtual COM through telnet configuration by setting COM1 as TCP server, and type in the local port number for COM1, then enable virtual COM as shown in the following figure: (Figure 4.3)

| telnet - HyperTerminal                                                                                                    | $ \Box$ $\times$ $\Box$ |  |  |  |
|----------------------------------------------------------------------------------------------------|-------------------------|--|--|--|
| File Edit View Call Transfer Help                                                                                                    |                         |  |  |  |
| $D$ $\sigma$ $B$ $B$ $B$ $B$                                                                                                    |                         |  |  |  |
| 0. Exit 1.0 verview 2. Networking 3. Security 4. COM1                                                                                                    |                         |  |  |  |
| Input choice and enter $(0th)$ : 4                                                                                                    |                         |  |  |  |
| COM1:<br>Link Mode(TCP Server/Virtual COM Enabled/Pair Connection Disabled/Filter di<br>sabled/4660 /Alive=2*10 sec)<br>2.<br>COM Port (/RS-485/9600, None, 8, 1/None)<br>Э.<br>Empty Serial Buffer When TCP connection is established (Enabled)<br>Packet Delimiter (2 ms)<br>4.<br>Accept Control Command from COM port (Enabled)<br>5. |                         |  |  |  |
| Input choice and enter(1~5): 1<br>Link mode<br>1.ICP server<br>2.ICP client<br>3.UP<br>4.Virtual COM(Enabled)<br>5.Pair Connection(Disabled)                                                                                                    |                         |  |  |  |
| Input choice $(1 \degree 5)$ and enter: 4<br>Virtual COM<br>(1)Enable<br>(2)Disable<br>Please select one item:                                                                                                    |                         |  |  |  |
|                                                                                                    |                         |  |  |  |
| CAPS<br><b>NUM</b><br>SCROLL<br>Capture<br>Print echo<br>Connected 0:01:24<br>ANSIW<br>TCP/IP                                                                                                    |                         |  |  |  |

Figure 4.3 Enable Virtual Com via telnet

#### <span id="page-32-0"></span>4.2.2 Run Serial/IP on Monitoring PC

In the Window Start Menu, go to "Programs", select "Serial/IP" and select "Control Panel". When "Select Port" windows pop-up, please select the serial port one want to configure. Then the configuration window will appear. (Figure 4.4)

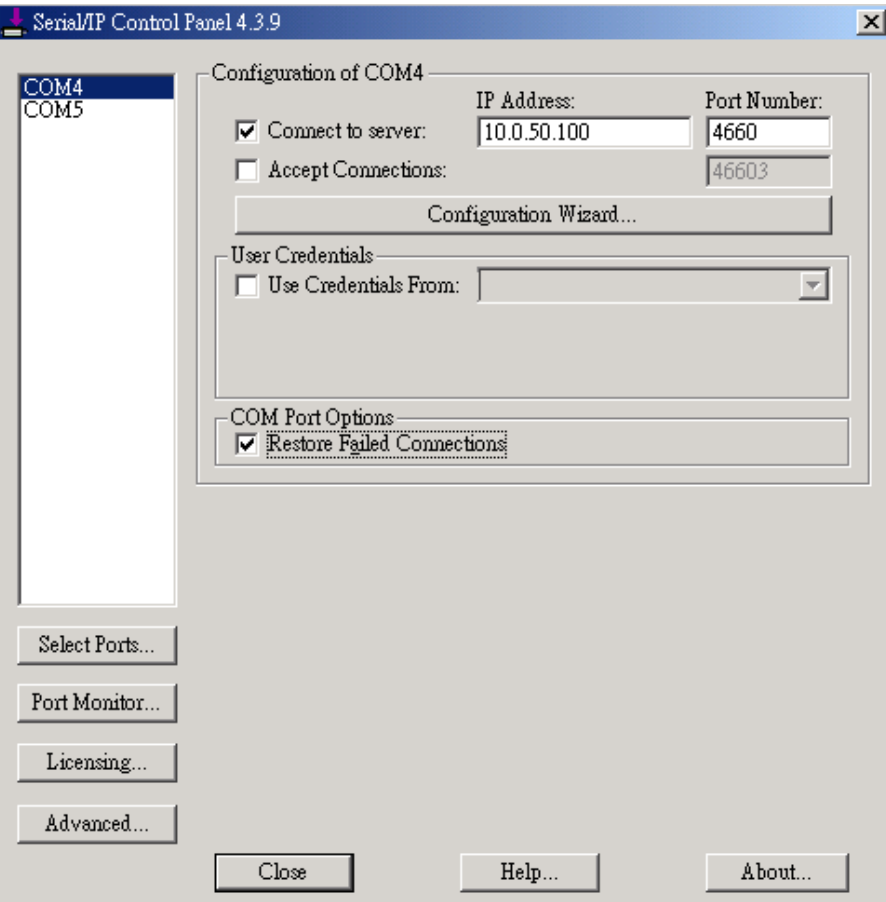

Figure 4.4 Serial/IP configuration

At the right side of Figure 4.4 is a sample Virtual COM Control Panel window. At the left side is the list of the COM ports that one have selected (in the Select Ports window) for use by the Virtual COM Redirector. If one wish to change which ports appear in this list, use the **Select Ports** button.

Each COM port has its own settings. When one click on a COM port, the Control Panel display changes to reflect the settings for that COM port.

**Note:** When one change settings for a COM port, the changes are effective immediately. There is no separate confirmation dialog to confirm or cancel ones changes.

#### <span id="page-32-1"></span>4.3 Configuring Virtual COM Ports

One configure each Serial/IP COM port as follows: (Figure 4.5)

- 1. Select a COM port in the list.
- 2. For **IP Address of Server**, enter a numeric IP address for the serial server.
- 3. For **Port Number**, enter the TCP port number that the serial server uses to provide its serial ports to the network.

4. For **Server Credentials**, the default is **No Login Required**. If ones serial server does require a login by the Virtual COM Redirector, the Virtual COM Redirector needs to provide a username and/or password every time an application tries to use the serial server.

5. Click the **Configuration Wizard** button and then click the **Start** button that appears in the wizard window. This important step verifies that the Virtual COM Redirector can communicate with the serial server using the settings one have provided. If the **Log** display does not show errors, click the **Use Settings** button in the wizard, which makes the recommended settings effective and returns one to the Control Panel to continue with the following steps.( Figure 4.5)

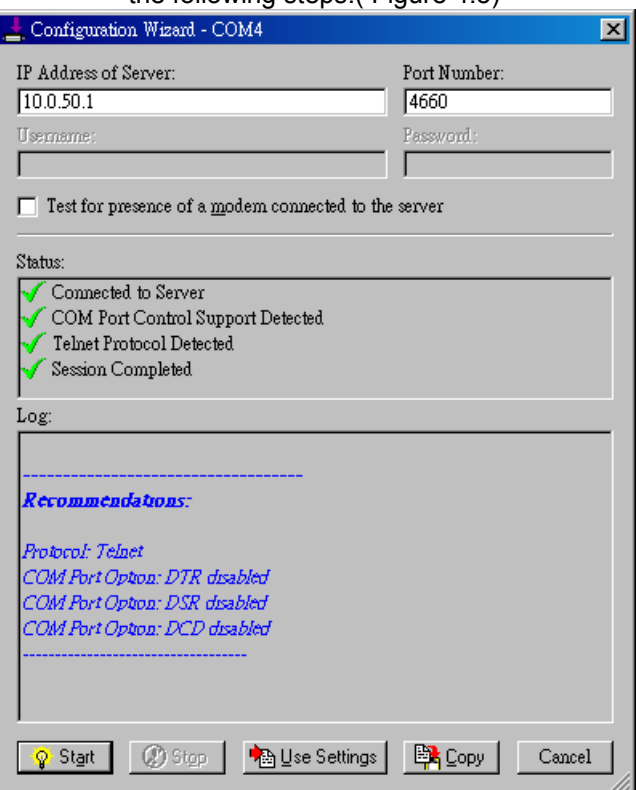

Figure 4.5 Configuration Wizard

- 6. For **Connection Protocol**, the setting must match the TCP/IP protocol that the serial server supports. The Configuration Wizard is usually able to determine the correct setting.
- 7. For **COM Port Options**, the settings must match the COM port behavior expected by the PC application that will use this COM port. The Configuration Wizard will recommend a combination of settings.

# <span id="page-34-0"></span>**5. SNMP Setup**

# <span id="page-34-1"></span>5.1 SNMP Network Management Platform

STE-502C is an SNMP device that allows many popular SNMP Network management platforms such as HP OpenView and SunNet Manager to conduct monitoring on the device.

Depending on the network management tools one are using, device STE-502C information can be collected from running the management tools including IP address, DNS name, system descriptions and NIC information etc.

# <span id="page-35-0"></span>**6. Start Writing Ones Own Applications**

Before one start writing ones host applications or programs to interact with STE-502C, please make sure one have done the following.

#### <span id="page-35-1"></span>6.1 Preparing the System

- 1. Properly connect STE-502C hardware including power, Ethernet and serial cable
- 2. Properly configure the parameters of STE-502C including connection type, IP address, gateway IP address, and network mask accordingly (see chapter 3 **Hardware Installation** section).
- 3. Configure STE-502C as TCP Server using default TCP port number 4660.
- 4. The host (PC) application program must be configured as a TCP client and connects to STE-502C with designated TCP port number 4660 for COM1.
- 5. Make sure STE-502C is running by checking the running status through **monitor.exe** configuration utility.

#### <span id="page-35-2"></span>6.2 Running the Sample Program

Sample programs written in VB and VC++ included in package are provided for oner reference, source codes are also included. Test program can be found in the product CD or diskette under the directory of **\sample\vb\_ap\** and **\sample\vc\_ap** respectively.

There are two test programs, TCPTEST written in Visual Basic and TCPTEST2 written in Visual C++.

#### <span id="page-35-3"></span>6.2.1 TCPTEST in Visual Basic

This sample program is written in Visual Basic 5.0 with Winsock Controls. It shows one how to send and receive data between host (PC) and STE-502C via Ethernet in two socket ports.

Run Visual Basic and open sample program tcptest.vbp, after the program is started successfully, one can start testing functions (Figure 6.1). For more information, please press **Help** in the program to get detail explanation.

**Note**: Please be sure the Microsoft visual studio family software is installed on the computer. Otherwise the sample program will not run.

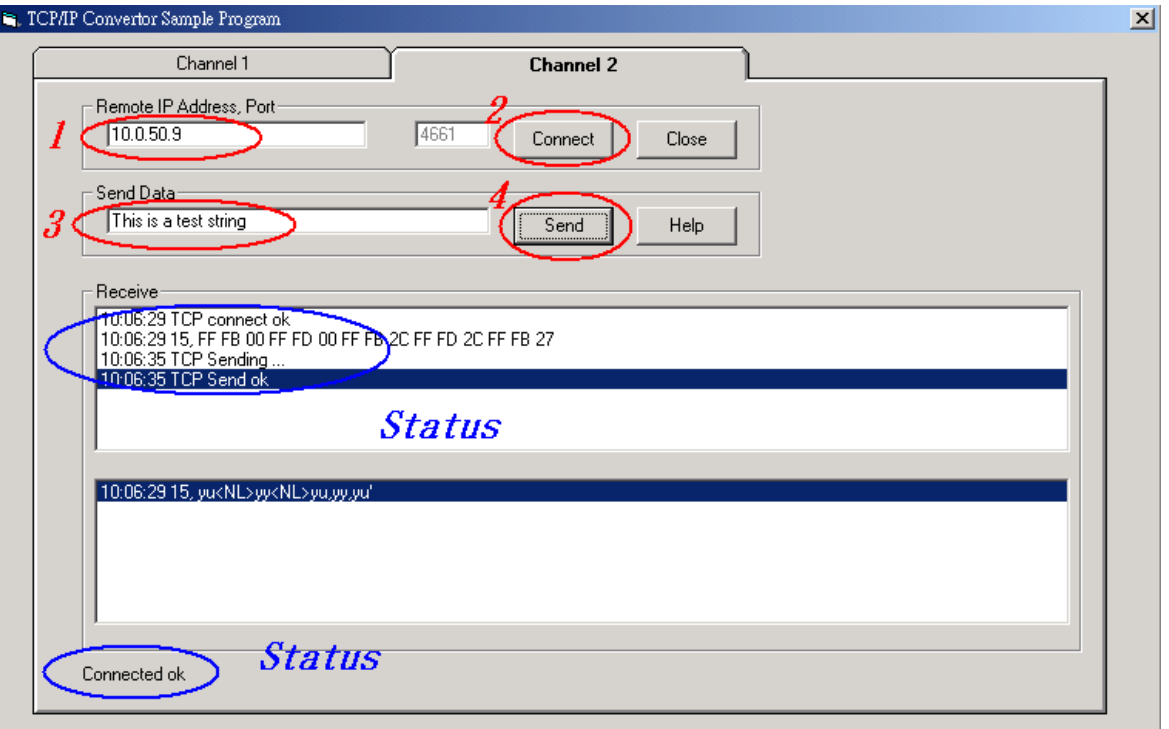

Figure 6.1 TCP test sample program in Visual Basic

# <span id="page-36-0"></span>6.2.2 TCPTEST2 in Visual C

To start the program, please type in the following command in the command line prompt (Figure 6.2):

# **TCPTEST2 IP\_Address Port\_Number**

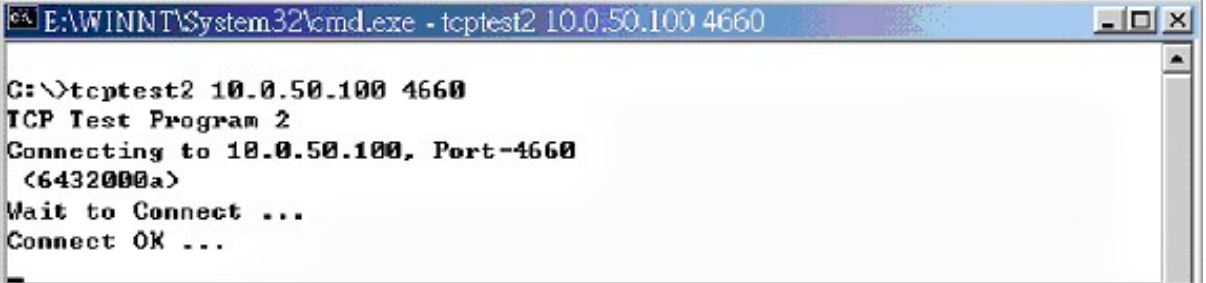

Figure 6.2 TCP test sample program in Visual C

The command *tcptest2 10.0.50.100 4660* brings one to connect to a TCP server of IP address *10.0.50.100* and port number *4660*, the received data is displayed on the screen and the data typed in is sent to the TCP server of the designated port number. One can also send binary data in hex format with a leading character "\". For example, "\00" and "\FF" representASCII code 0 and 255 respectively.

One can also use modem to connect to the serial server. Command "*AT\Od*" sends standard AT command to the modem which in return responds with "*OK\0D\0A*" message to the host application.

Always use '**=**' then Enter key to exit the program.

# <span id="page-37-0"></span>**7. Diagnostics**

There are several ways one can check on the status and availability of STE-502C.

<span id="page-37-1"></span>7.1 Use Standard TCP/IP Utility Ping Command

From Windows **Start** menu, select **Run** and type in "**ping <TCP Server IP address>**".

If the connection is established, the Reply messages are displayed, otherwise it will indicate Request timed out (Figure 7.1).

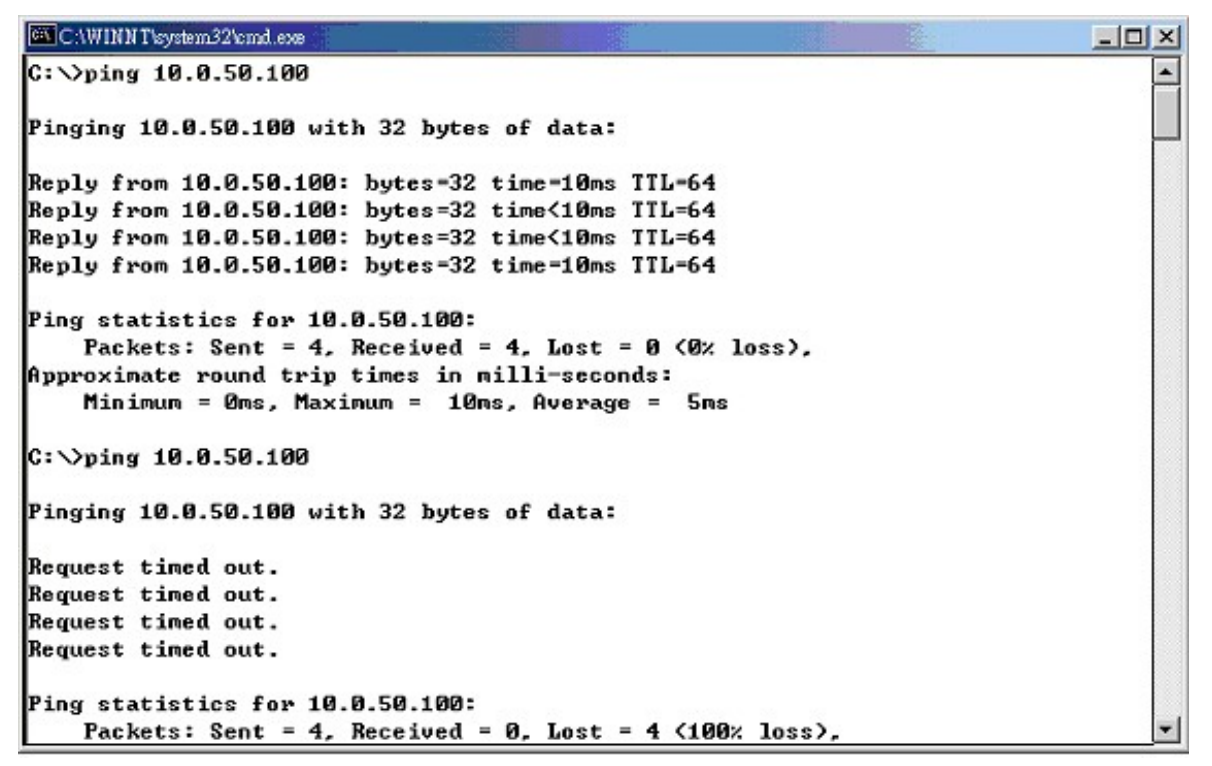

Figure 7.1 Standard TCP/IP utility ping command

#### <span id="page-37-2"></span>7.2 Use Monitor.exe Configuration Utility Program

Use monitor.exe configuration program that comes with the product CD or diskette to check on the status of STE-502C. The status can be read from "**AP version**" column of the tool.

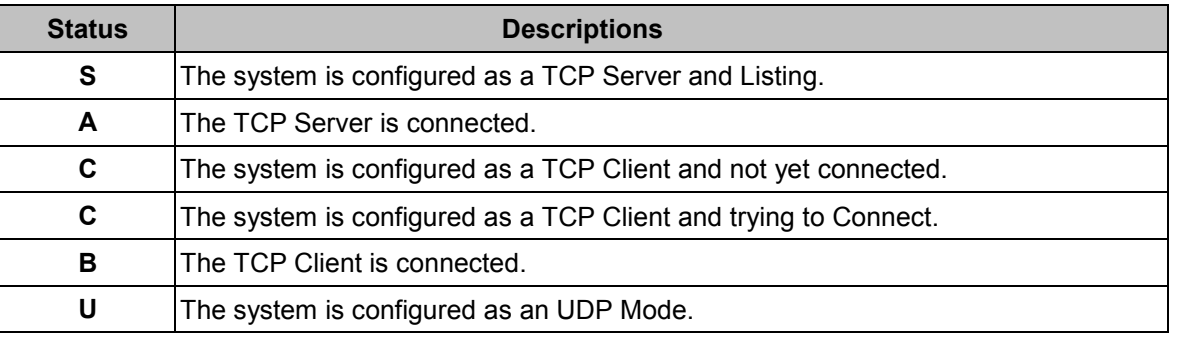

For example, **'S'** means that COM1 is server mode and is not connected (Figure 7.2).

Copyright © 2018 Antaira Technologies, LLC

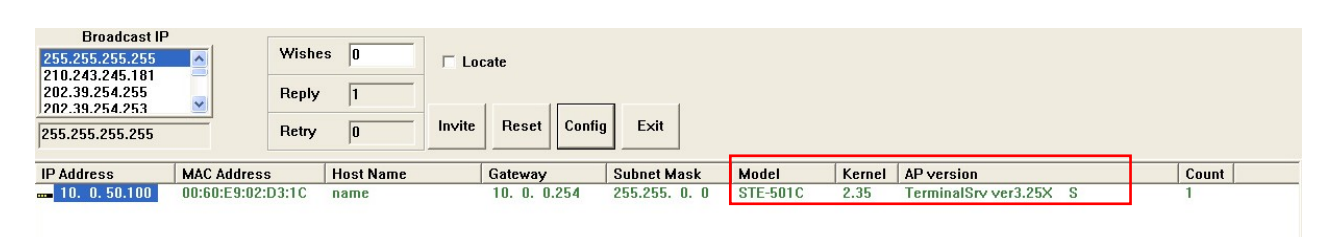

Figure 7.2 Monitor configuration Utility

# <span id="page-38-0"></span>7.3 Use TCPTEST.exe or TCPTEST2.exe Sample Program

Use sample programs TCPTEST.exe and TCPTEST2.exe that comes with the product CD to check on the status of STE-502C. Please refer to chapter 6.2 to run the sample programs.

# <span id="page-39-0"></span>**Appendix A: Specifications**

# <span id="page-39-1"></span>A.1 Hardware Specifications

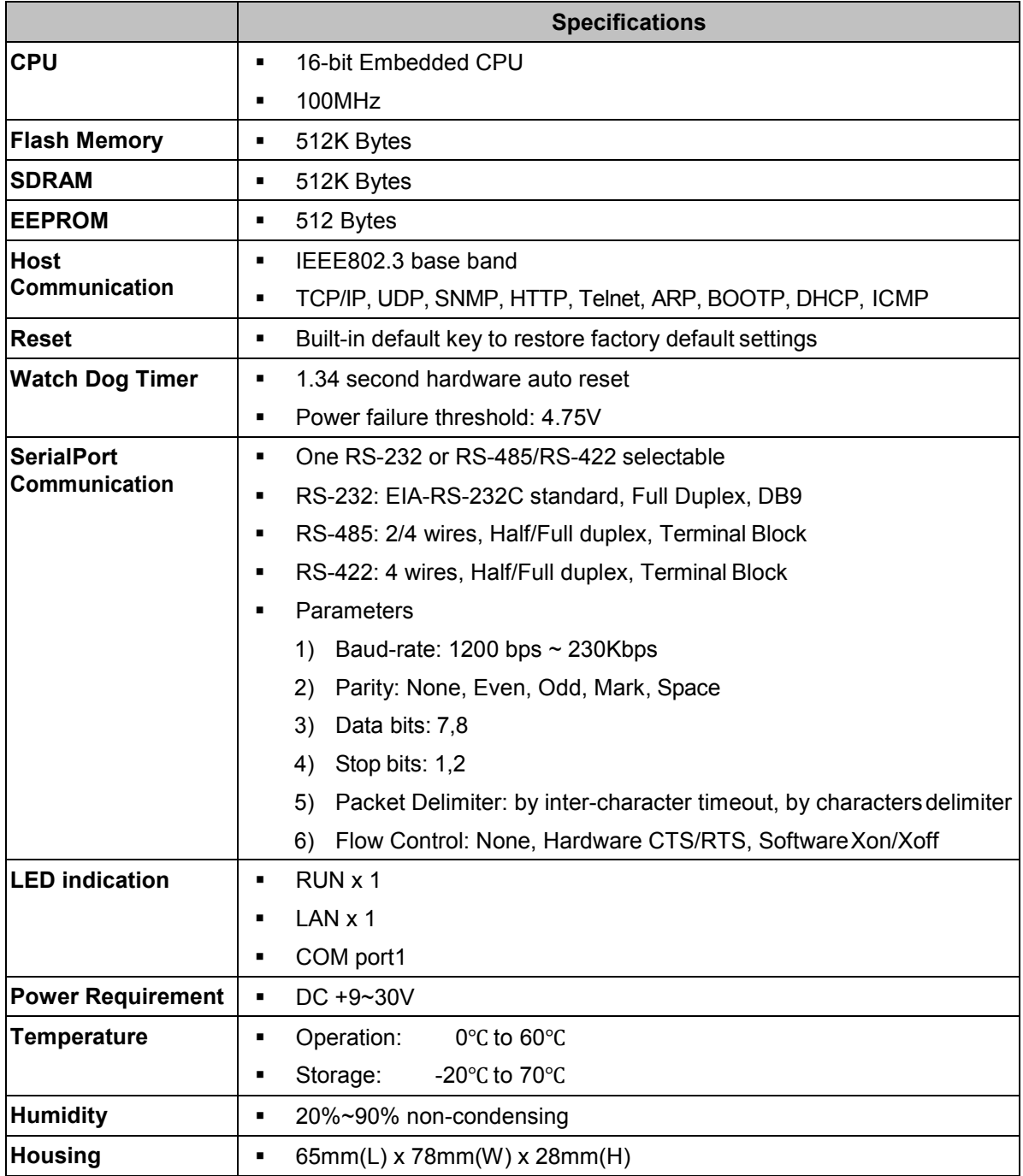

# <span id="page-40-0"></span>A.2 Software Specifications

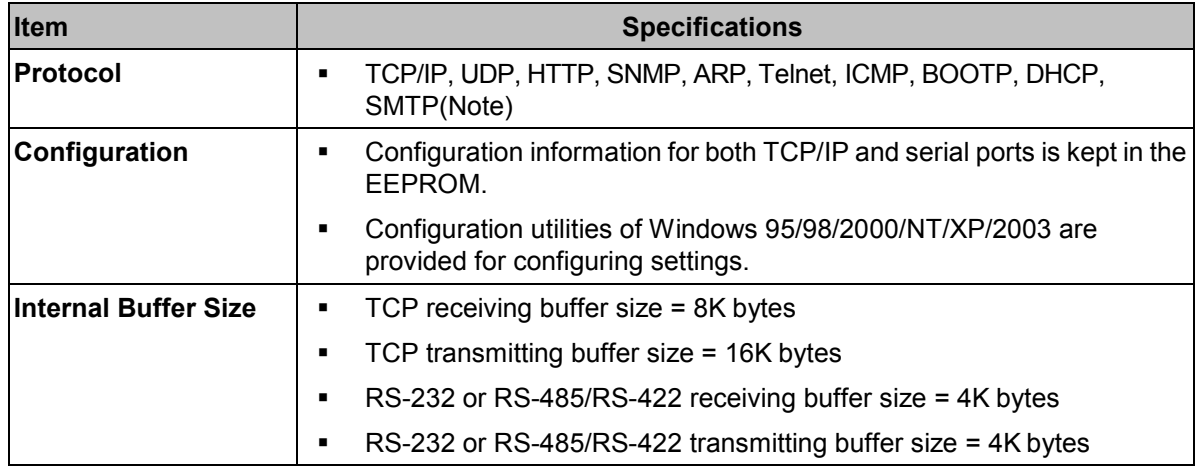

# <span id="page-40-1"></span>A.3 Panel Layout and Connector Pin Assignments

# <span id="page-40-2"></span>A.3.1 Panel Layout

# A.3.1.1 DB9 for STE-502C

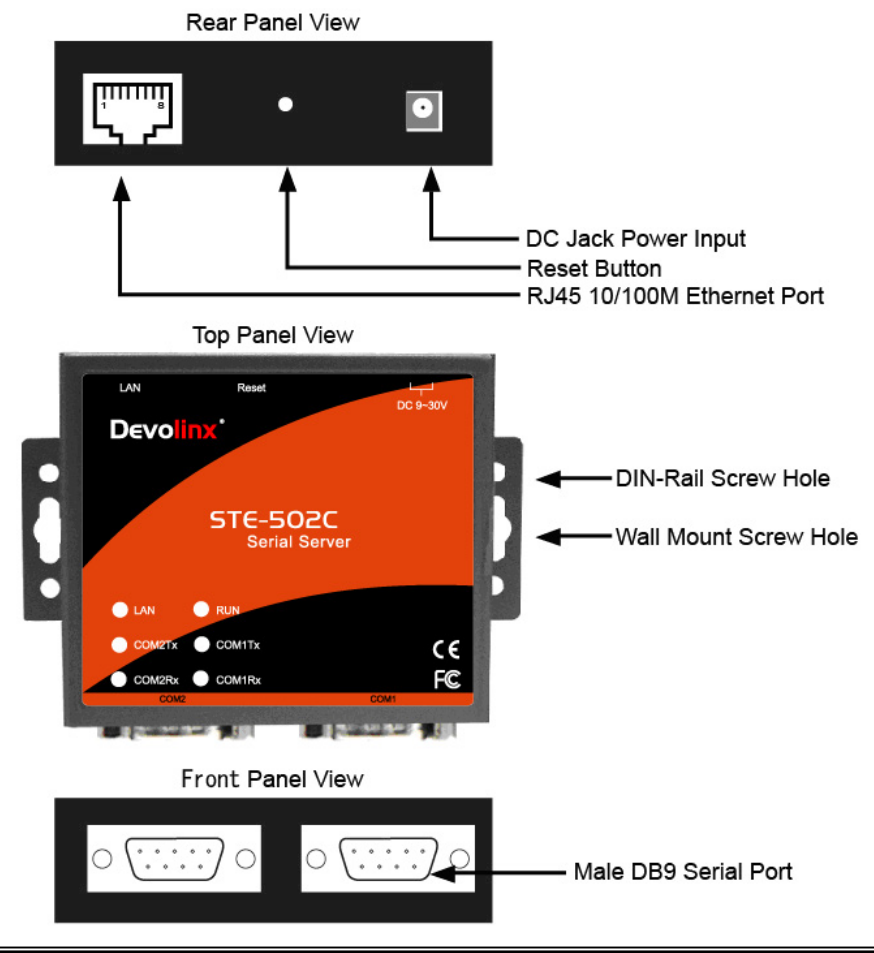

# Copyright © 2018 Antaira Technologies, LLC

#### <span id="page-41-0"></span>A.3.2 DB9 Pin Assignments

The pin assignments of DB9 connector on STE-502C is shown in the following table:

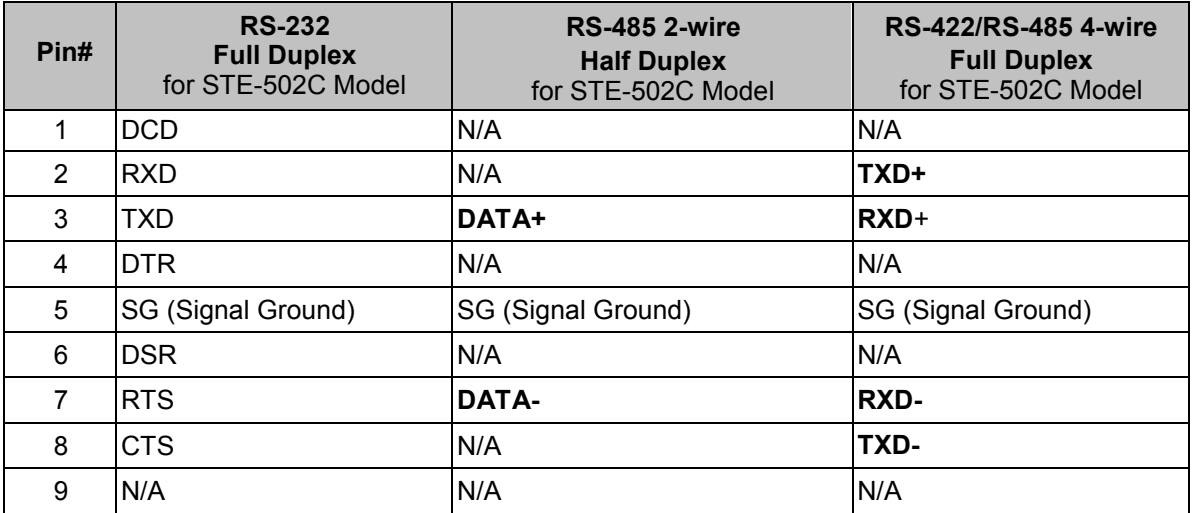

#### <span id="page-41-1"></span>A.3.3 Ethernet Port (RJ-45)

1. Category 5 UTP cable, 8 core wire.

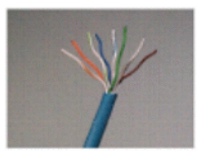

- 2. RJ45 Connector.
- 3. RJ45 Pin Assignment

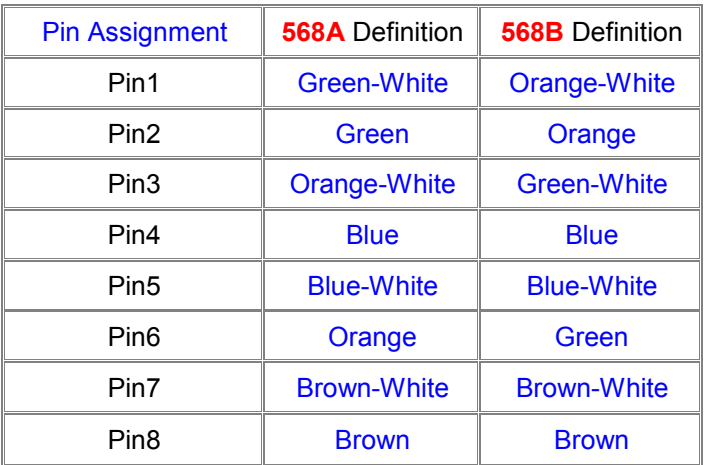

One can choose either 568A or 568B definition. If one want to make a crossover cable, one should use 568A and 568B definition respectively in each terminal of a UTP cable.

> Copyright © 2018 Antaira Technologies, LLC All rights reserved.

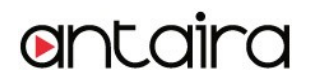

#### <span id="page-42-0"></span>A.3.4 Power Terminal Block Connector

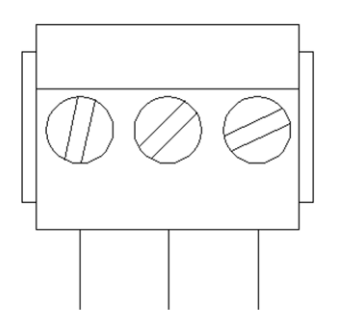

#### F.G. VIN- VIN+

**Note**: It could be reversed for the pin of VIN- and VIN+.

# <span id="page-42-2"></span><span id="page-42-1"></span>A.4 Buzzer/LED Message

#### <span id="page-42-3"></span>A.4.1 Buzzer

- **" ^ ":** Beep twice
- **" = ":** Beep off

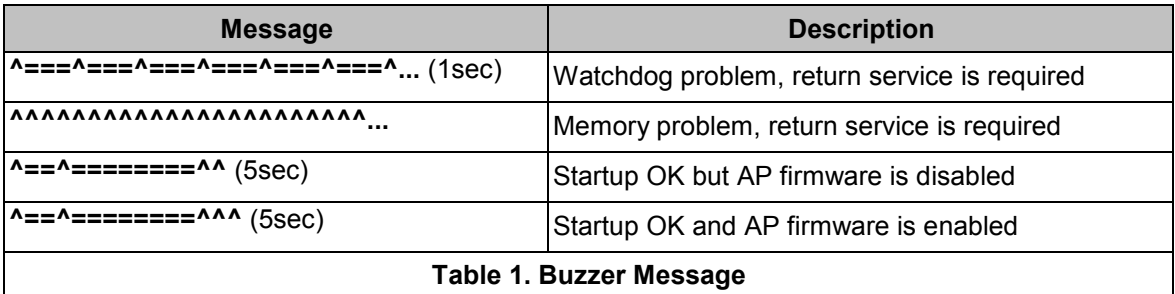

# <span id="page-42-4"></span>A.4.2 LAN LED

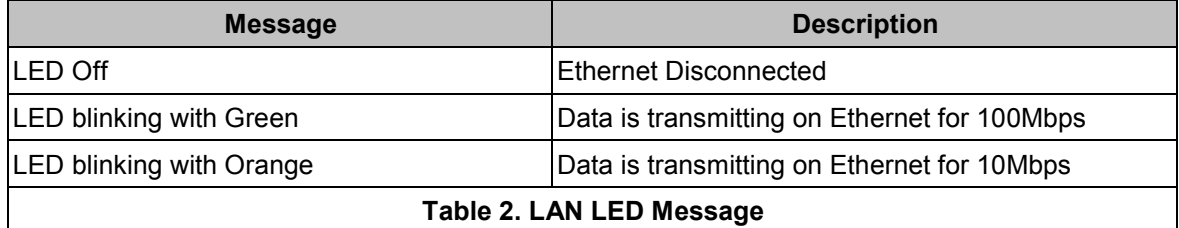

# <span id="page-42-5"></span>A.4.3 COM Port LED

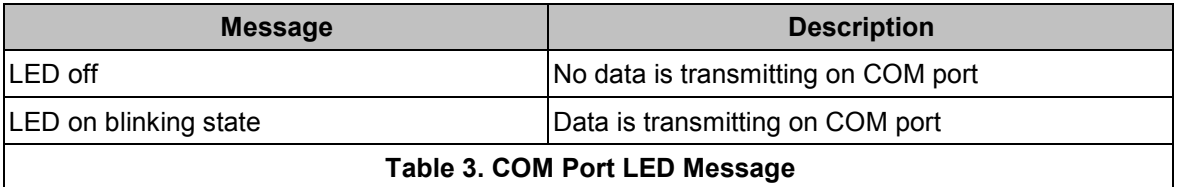

Copyright © 2018 Antaira Technologies, LLC

# <span id="page-43-0"></span>A.4.4 RUN LED

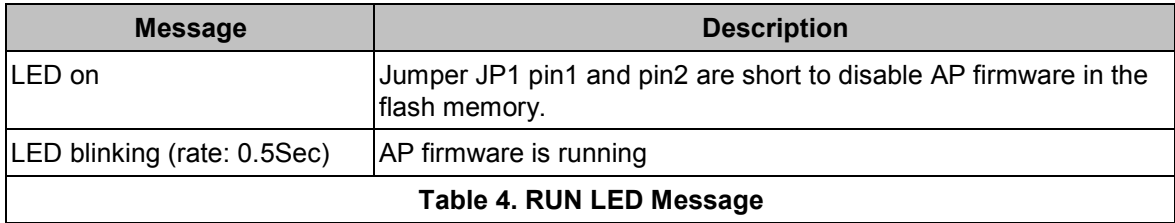

# <span id="page-44-0"></span>**Appendix B: Upgrade System Firmware**

New version of firmware can be downloaded from [www.antaira.com](http://www.antaira.com/)

#### <span id="page-44-1"></span>B.1 Upgrade Procedures

When one get a new software version, please follow the sequences below to upgrade ones STE-502C.

- 1. Connect a PC (Windows 95/98/NT/2000/XP) and STE-502C one wish to upgrade the firmware inthe same TCP/IP network. Use command **ping** or **monitor.exe** utility program to verify their availability.
- 2. Prepare the download tool and press any key to edit its configuration file **dapdl.cfg**. dapdl.cfg file can be found in the product CD.

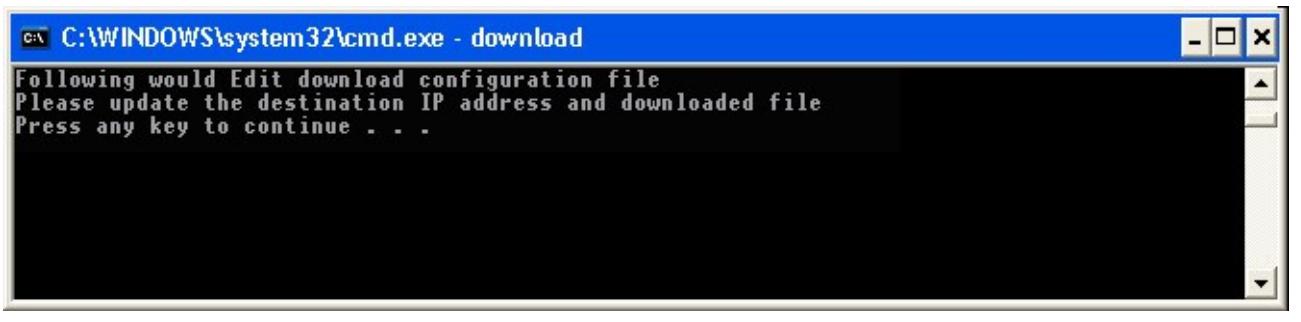

3 Edit the *"***dapdl.cfg***"* file to fit ones system need, the content of the file looks like as the following. Be sure to save ones modifications after the change is made.

#### **Remote\_IP 10.0.50.100**

#### **Load U5001ap.hex**

The first line identifies the IP address of STE-502C, the second line identifies the firmware (.Hex file) name to be downloaded.

- 4 Execute the utility program **download.bat,** it can be found in the product CD.
- 5 Input the user name and password credential, the new firmware will be downloaded.

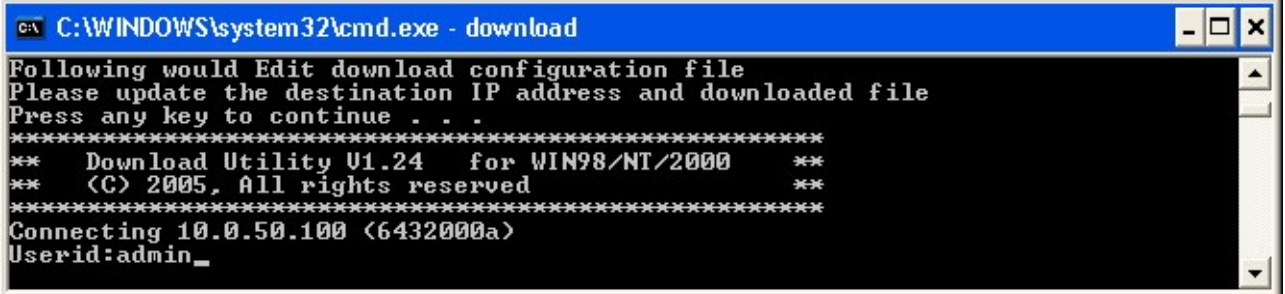

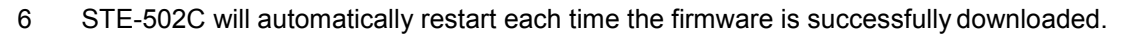

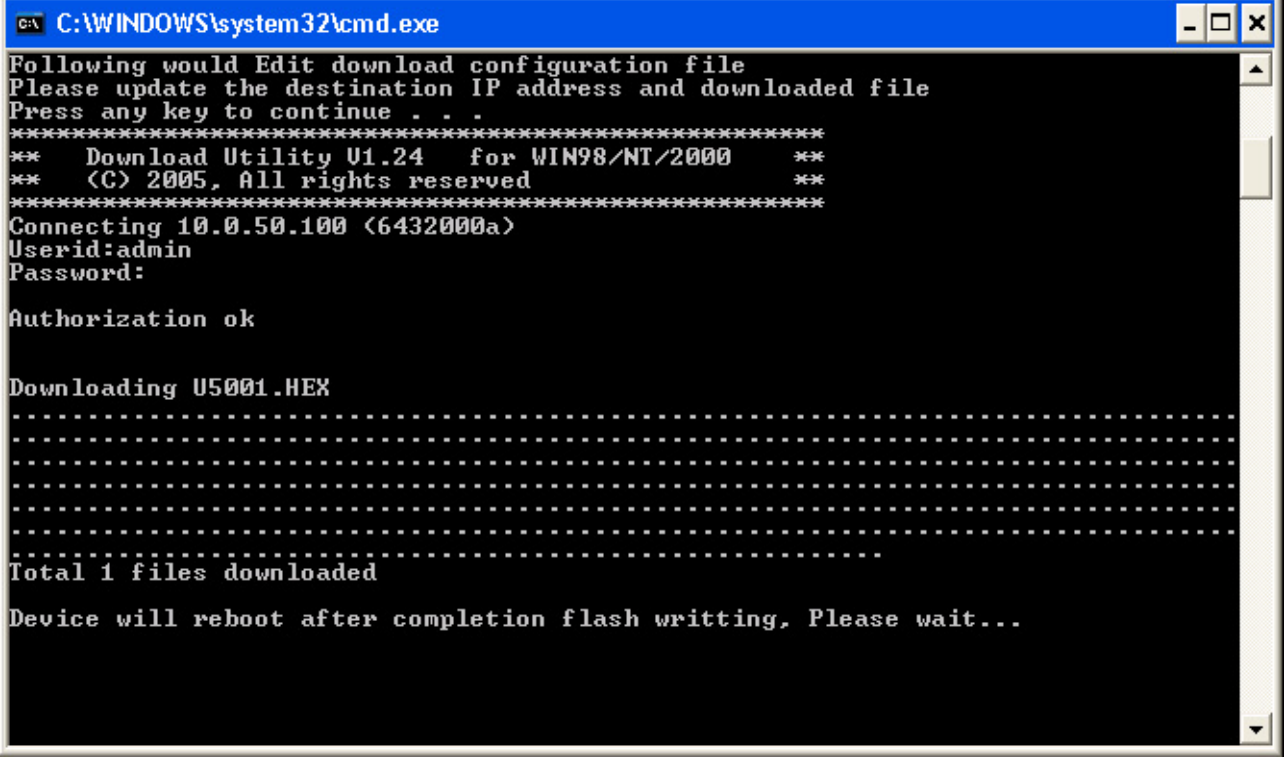

#### <span id="page-45-0"></span>B.2 Critical Issues of Upgrading

- 1 One can always abort the upgrading process by pressing the **<Esc>** key from host PC during the upgrading process. STE-502C will restart automatically and the system remains intact.
- 2 If STE-502C does not receive any upgrading data within **30 seconds**, STE-502C will restart automatically and the system remains intact.
- 3 After the upgrading process finishes, STE-502C will program the flash memory and buzzer beeps 6 times then restarts. Normally, it takes around 10 seconds to complete the programming process. If an error occurs during the programming process, STE-502C will clear the corresponding memory and the system remains intact of what it was.

#### <span id="page-46-0"></span>B.3 Error Messages

Firmware upgrade may not be successful if errors occur during the process.

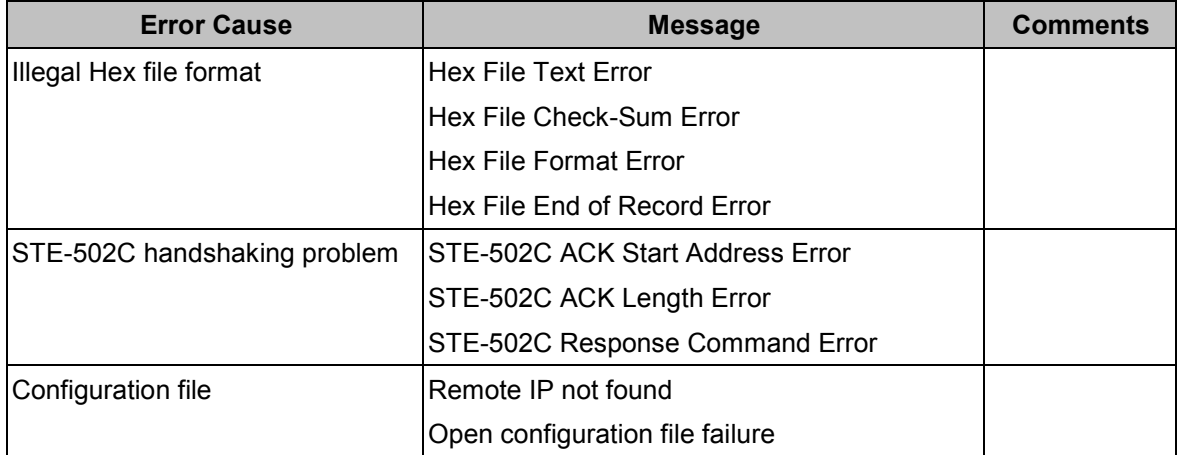

# <span id="page-47-0"></span>**Appendix C: Disable System Firmware**

The AP (application program) firmware of STE-502C can be disabled. This function is used in the situation that one downloaded a wrong version of firmware that caused the system crashed.

To disable the current version of firmware and prevent it from executing, please do the followings:

- 1. Turn the power off, open STE-502C case.
- 2. Short pin1 and pin2 of jumper JP1 on the right-top corner from the main board to disable AP firmware.
- 3. Power on STE-502C.
- 4. Download the correct AP firmware to STE-502C.
- 5. Remove the pin 1 and pin2 of jumper JP1 to enable AP firmware.
- 6. Close the case and continue ones operations.

# <span id="page-48-0"></span>**Appendix D: Using Monitor.exe Utility**

The configuration utility **monitor.exe** comes with the product CD or diskette is the main utility program to demonstrate and configure STE-502C's settings.

#### <span id="page-48-1"></span>D.1 Run the utility

Start the program under Windows 95/98/NT/2000 environment and the following window appears (Figure D1).

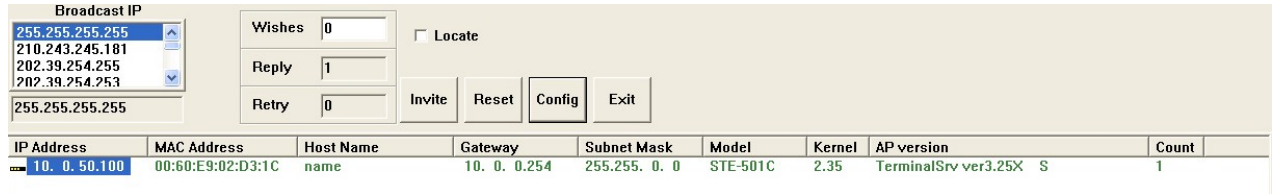

Figure D1. Main window of monitor.exe utility program

#### <span id="page-48-2"></span>D.2 Detect Operational Devices

One may do the following steps to detect devices currently available on the network.

- 1. Start **monitor.exe** utility program.
- 2. Select an item from the **Broadcast IP** list.
- 3. Specify a number in the **Wishes** box.
- 4. Click on the **Invite** button. This will display all the devices information one have requested.

#### <span id="page-48-3"></span>D.3 Configure Devices

One may use **monitor.exe** configuration utility to configure the settings of devices on the network. To do so, please follow the steps below.

- 1 Repeat the steps in the section of **D.2** to bring up the devices information.
- 2 Select the device one want to configure from the **IP Address** column, click on the **Config** button, a configuration window will popup as shown in Figure D2:

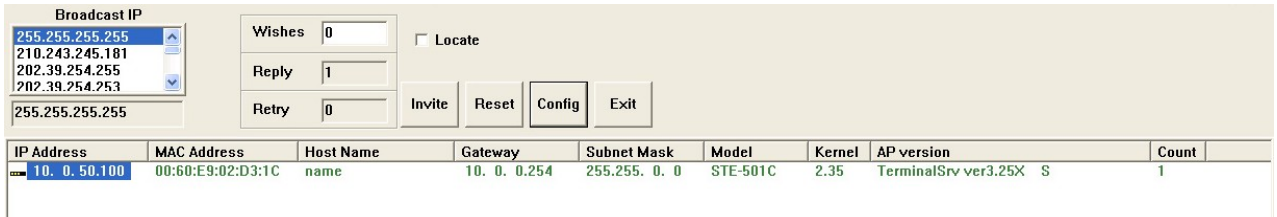

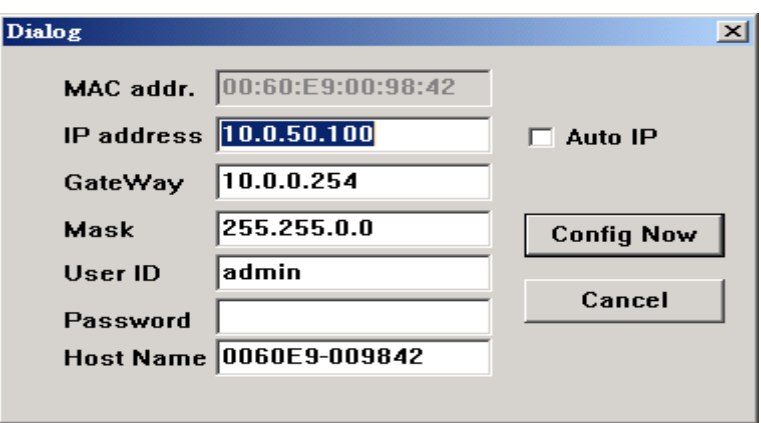

Figure D2. Configuration dialog box

3 After one click the "Configure Now" button, the target device will return an ACK message indicating the modification is successful as shown in the following:

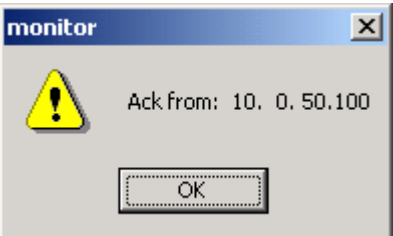

The following table lists the functional descriptions for all the fields.

**Field Name Field Descriptions**

Copyright © 2018 Antaira Technologies, LLC All rights reserved.

 $\mathbf{r}$ 

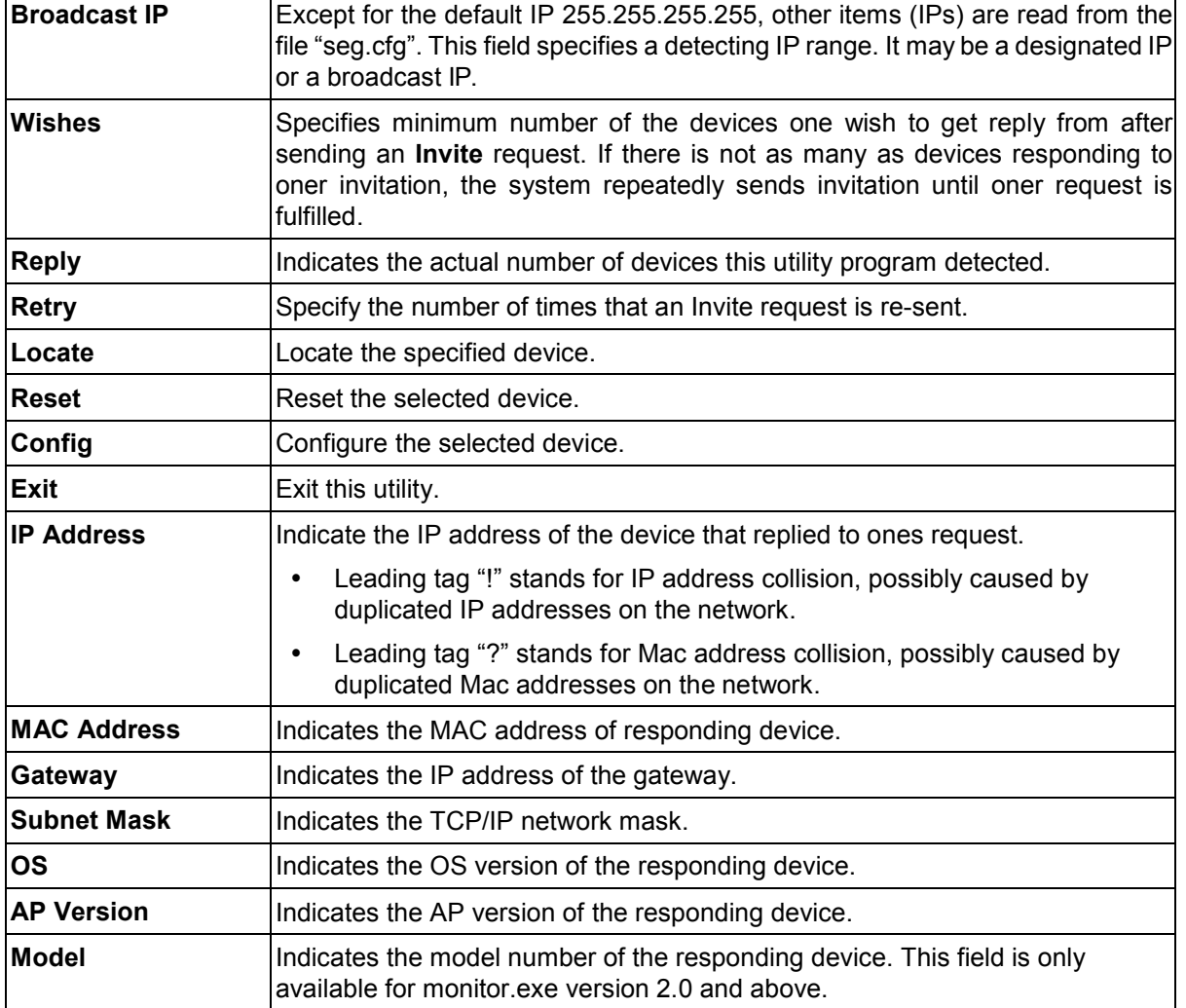

antaira